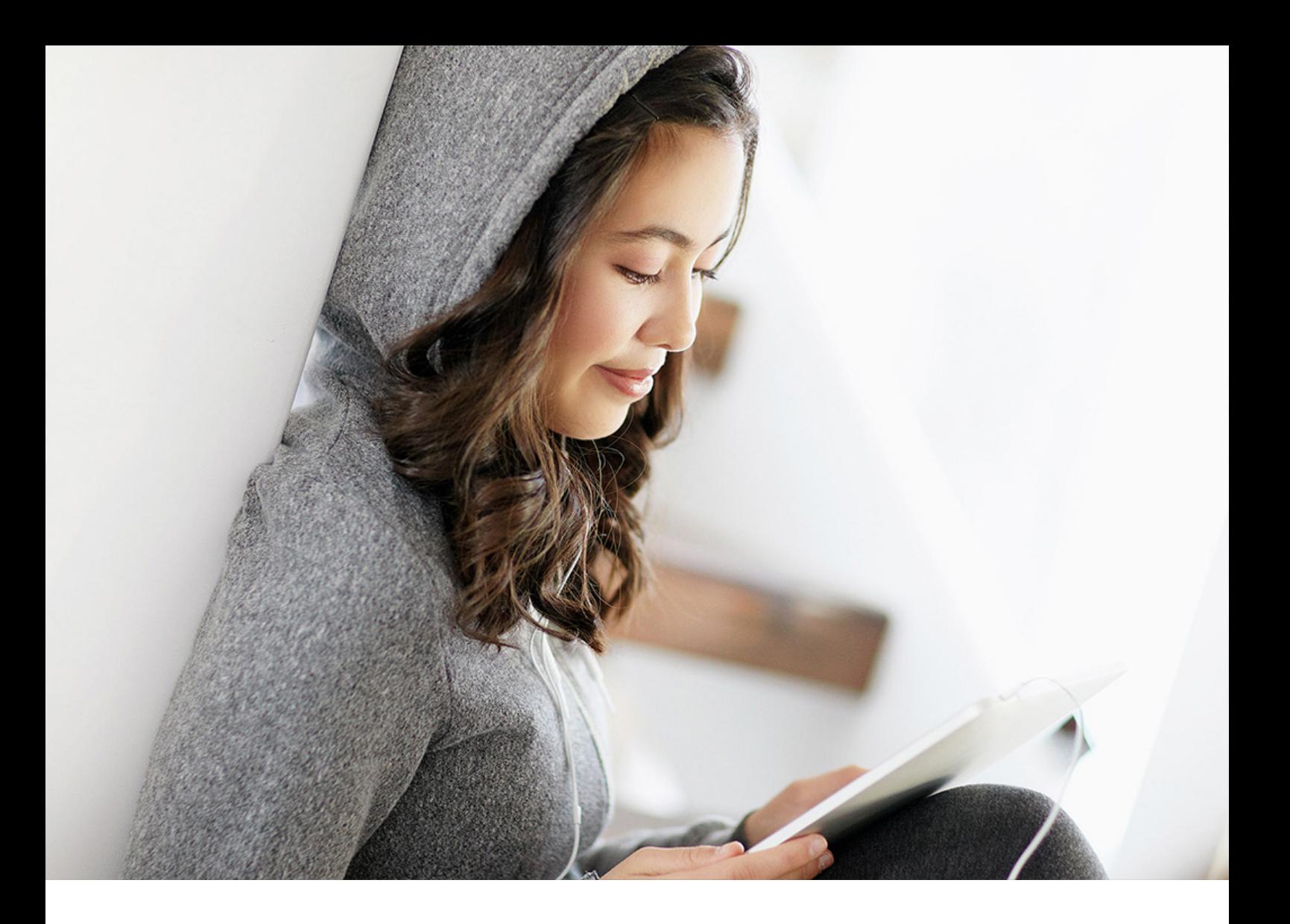

ADMINISTRATION GUIDE | PUBLIC 2019-04-04

# **Administrator Guide: SAP Access Control 12.0 SP04**

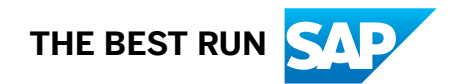

# **Content**

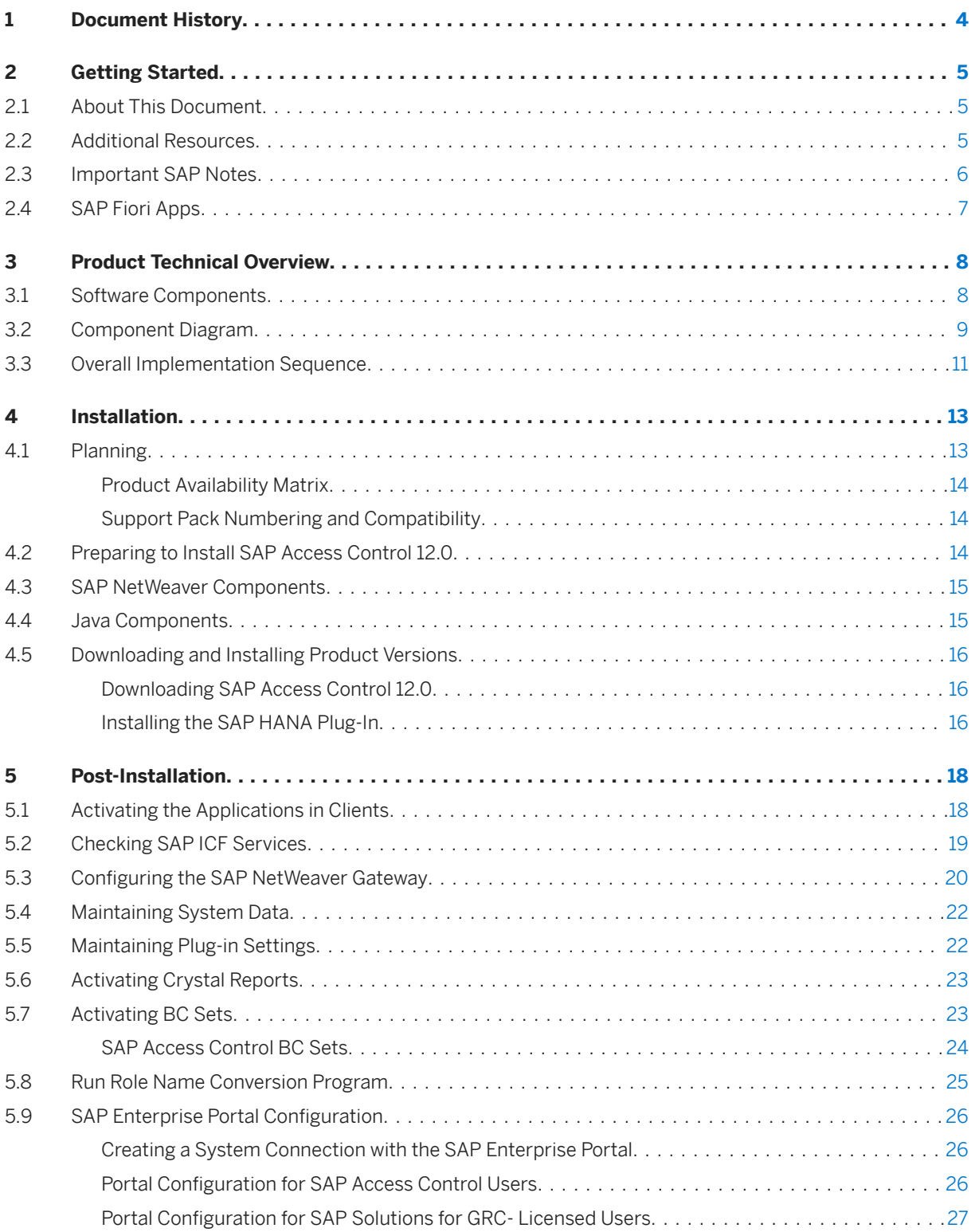

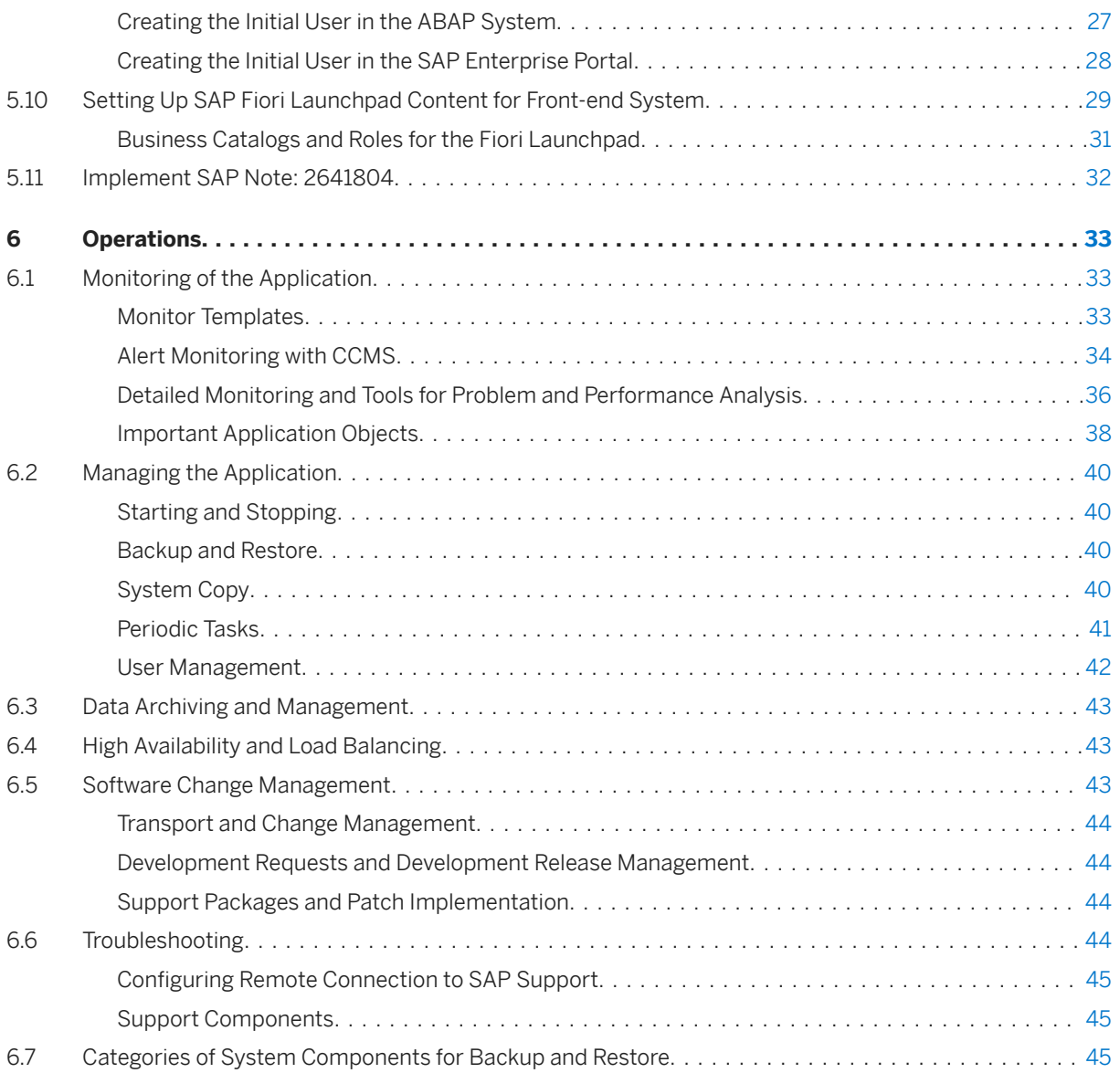

# <span id="page-3-0"></span>**1 Document History**

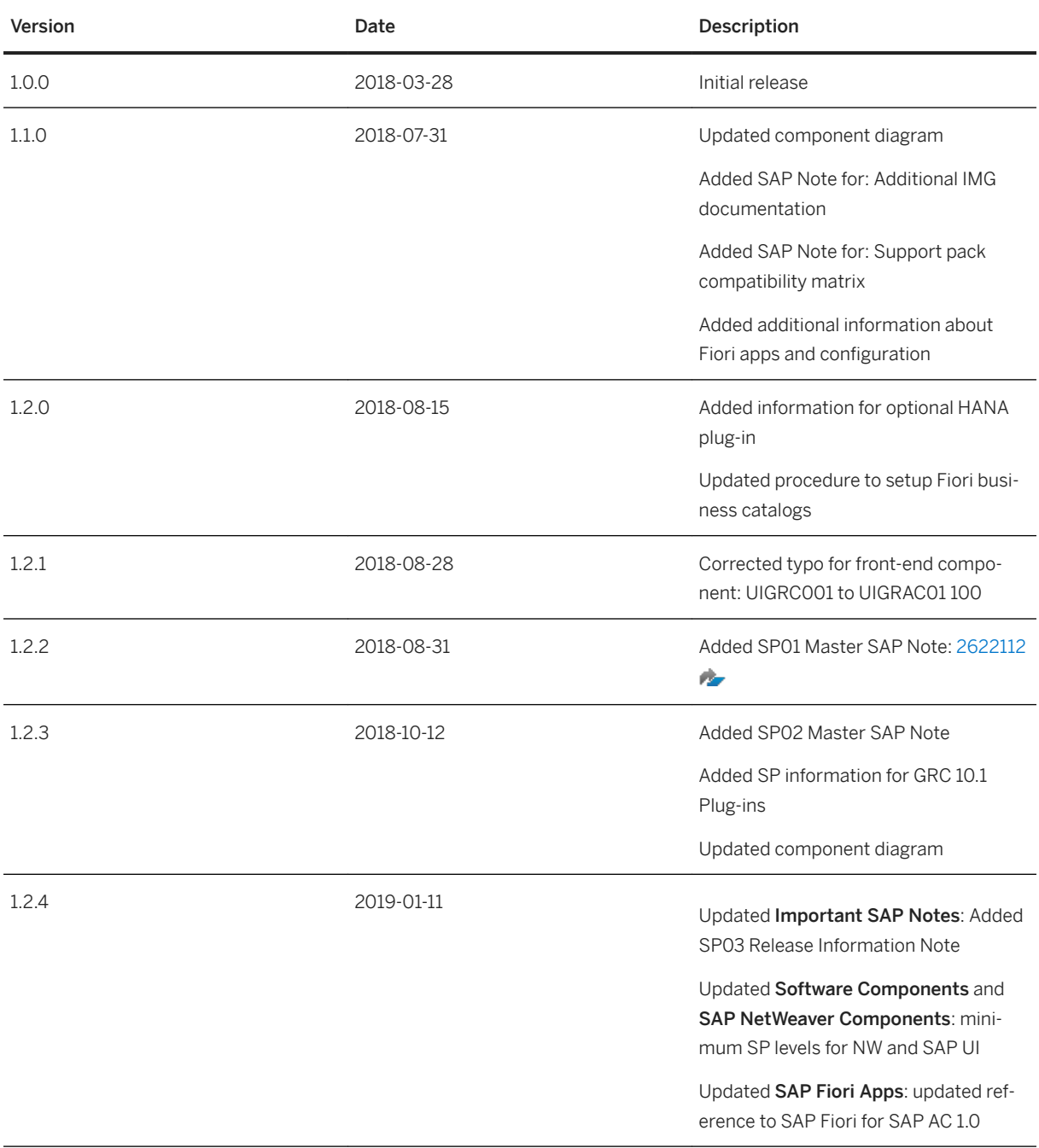

# <span id="page-4-0"></span>**2 Getting Started**

SAP Access Control is an enterprise software application that enables organizations to control access and prevent fraud across the enterprise, while minimizing the time and cost of compliance. The application streamlines compliance processes, including access risk analysis and remediation, business role management, access request management, emergency access maintenance, and periodic compliance certifications. It delivers immediate visibility of the current risk situation with real-time data.

## **2.1 About This Document**

The Administrator Guide for SAP Access Control 12.0 contains information on the technical system landscape, procedures and requirements for installation, and procedures and tools for the maintenance and operation of solution post-installation.

#### i Note

The access control solution is part of the SAP Governance, Risks, and Compliance suite of solutions. Some components are shared between the solutions. Therefore, this guide may contain information about shared components where relevant. In addition, for convenience, we may use the abbreviated convention GRC within this guide.

### **Integration Scenarios**

The access control solution also has integration scenarios with other solutions, such as SAP Cloud Identity Access Governance, access analysis service, SAP SuccessFactor Employee Central, and others.

These integrations are done after the access control solution is installed, and in addition to the implementation procedures in this guide.

For details and information about implementing the integration scenarios, see the respective integration guides at [https://help.sap.com/viewer/p/SAP\\_ACCESS\\_CONTROL](https://help.sap.com/viewer/p/SAP_ACCESS_CONTROL).

## **2.2 Additional Resources**

<span id="page-5-0"></span>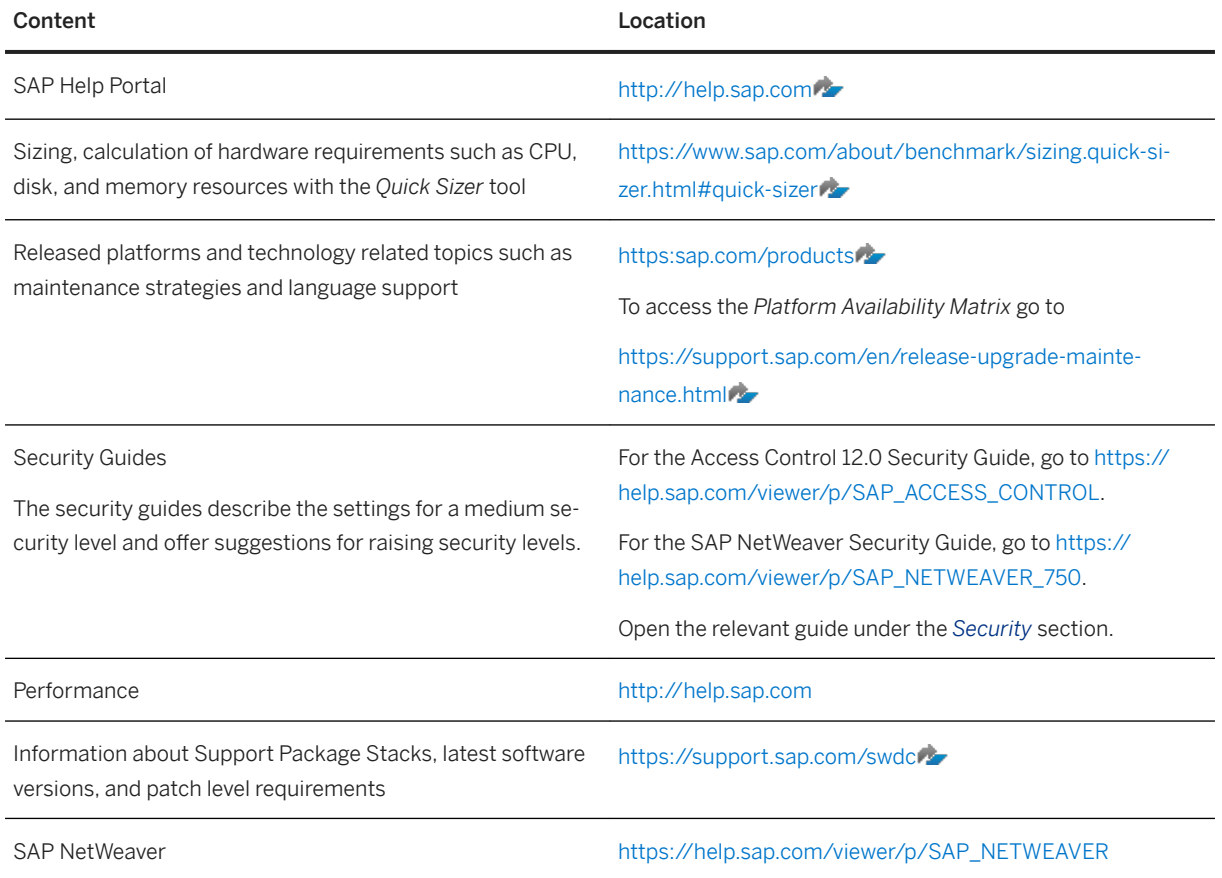

# **2.3 Important SAP Notes**

You must read the following SAP Notes before you start the installation. These SAP Notes contain the most recent information on the installation as well as corrections to the installation documentation. Make sure that you have the latest version of each SAP Note, which you can find on SAP Support Portal at [https://](http://help.sap.com/disclaimer?site=https%3A%2F%2Fsupport.sap.com%2F) [support.sap.com/](http://help.sap.com/disclaimer?site=https%3A%2F%2Fsupport.sap.com%2F)

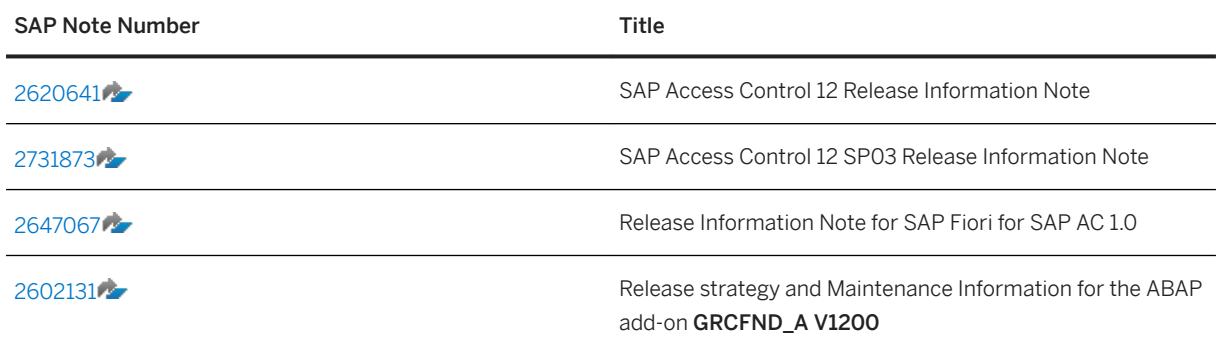

<span id="page-6-0"></span>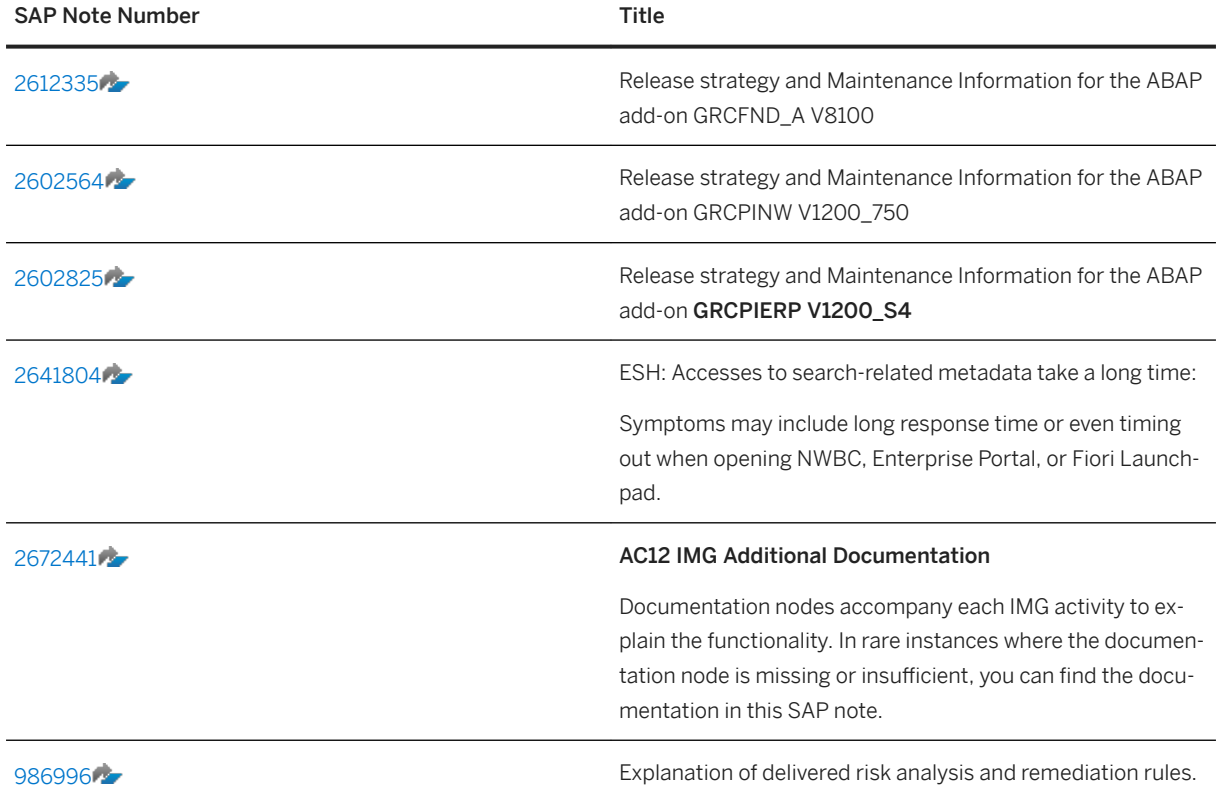

# **2.4 SAP Fiori Apps**

For more information about available SAP Fiori apps for SAP Access Control 12.0 , see *SAP Fiori for SAP AC 1.0*  on the SAP Access Control product page: [http://help.sap.com/grc-ac](http://help.sap.com/disclaimer?site=http%3A%2F%2Fhelp.sap.com%2Fgrc-ac) ...

For information about installation of the SAP Fiori Launchpad, and the business catalogs and roles for access control, see chapter [Setting Up SAP Fiori Launchpad Content for Front-end System \[page 29\].](#page-28-0)

# <span id="page-7-0"></span>**3 Product Technical Overview**

# **3.1 Software Components**

The following table illustrates the software component matrix for the application:

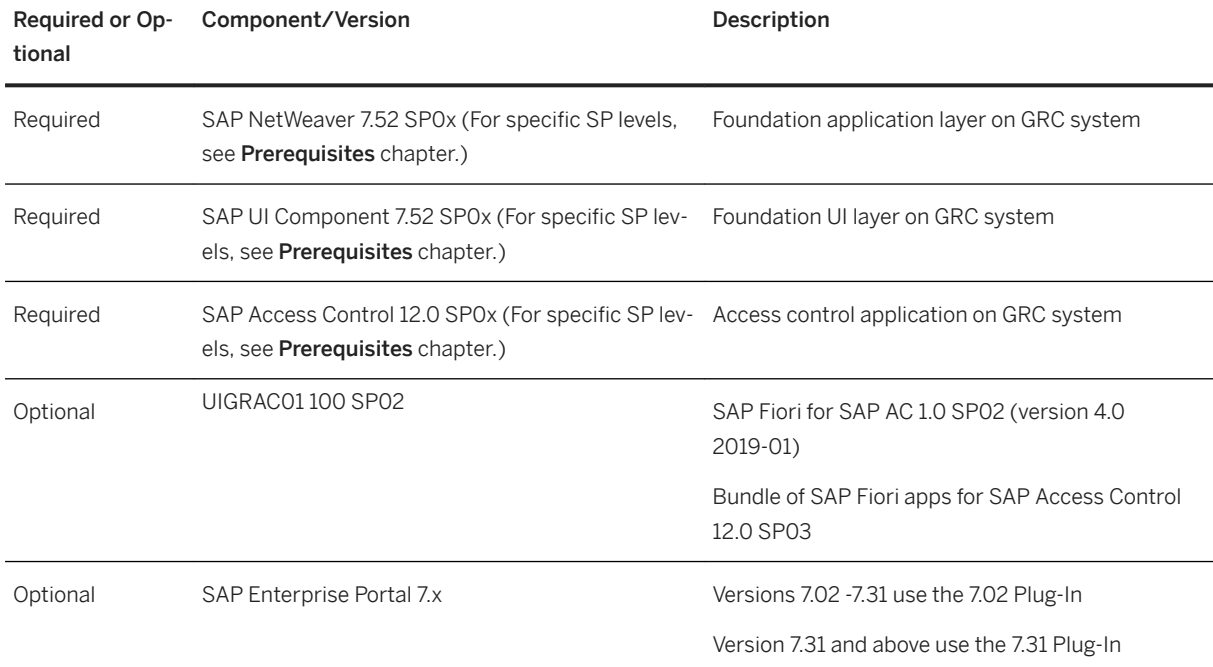

The following table lists the plug-in components for target systems.

### i Note

For the most updated information on plug-ins and support pack levels, see SAP note: [1352498](http://help.sap.com/disclaimer?site=https://launchpad.support.sap.com/#/notes/1352498)  $\rightarrow$  - Support *Pack Numbering GRC Access Control*.

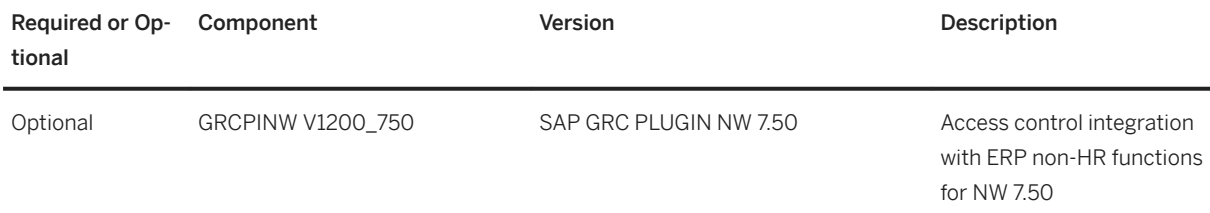

<span id="page-8-0"></span>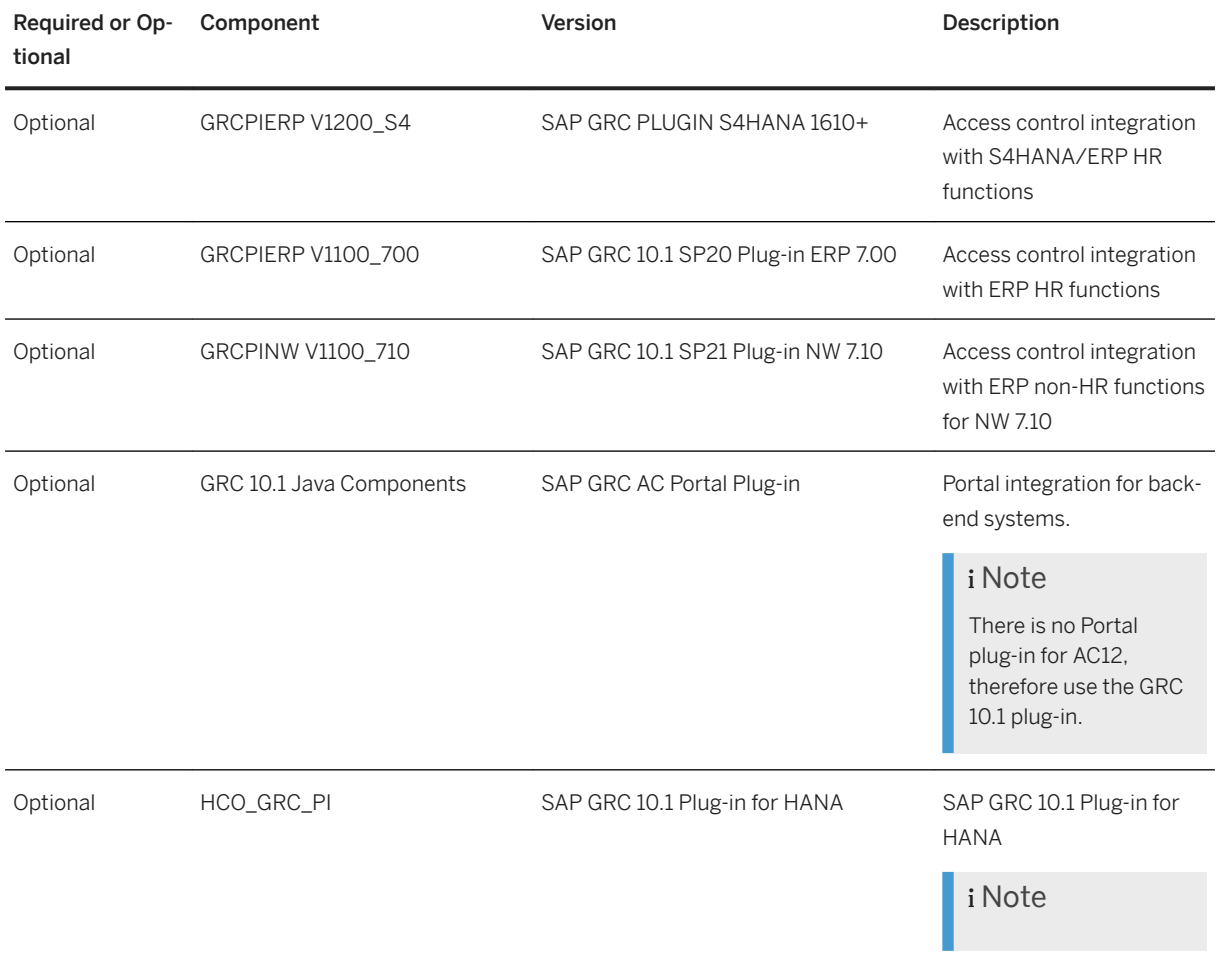

# **3.2 Component Diagram**

The following figure illustrates the technical landscape for the SAP Access Control solution.

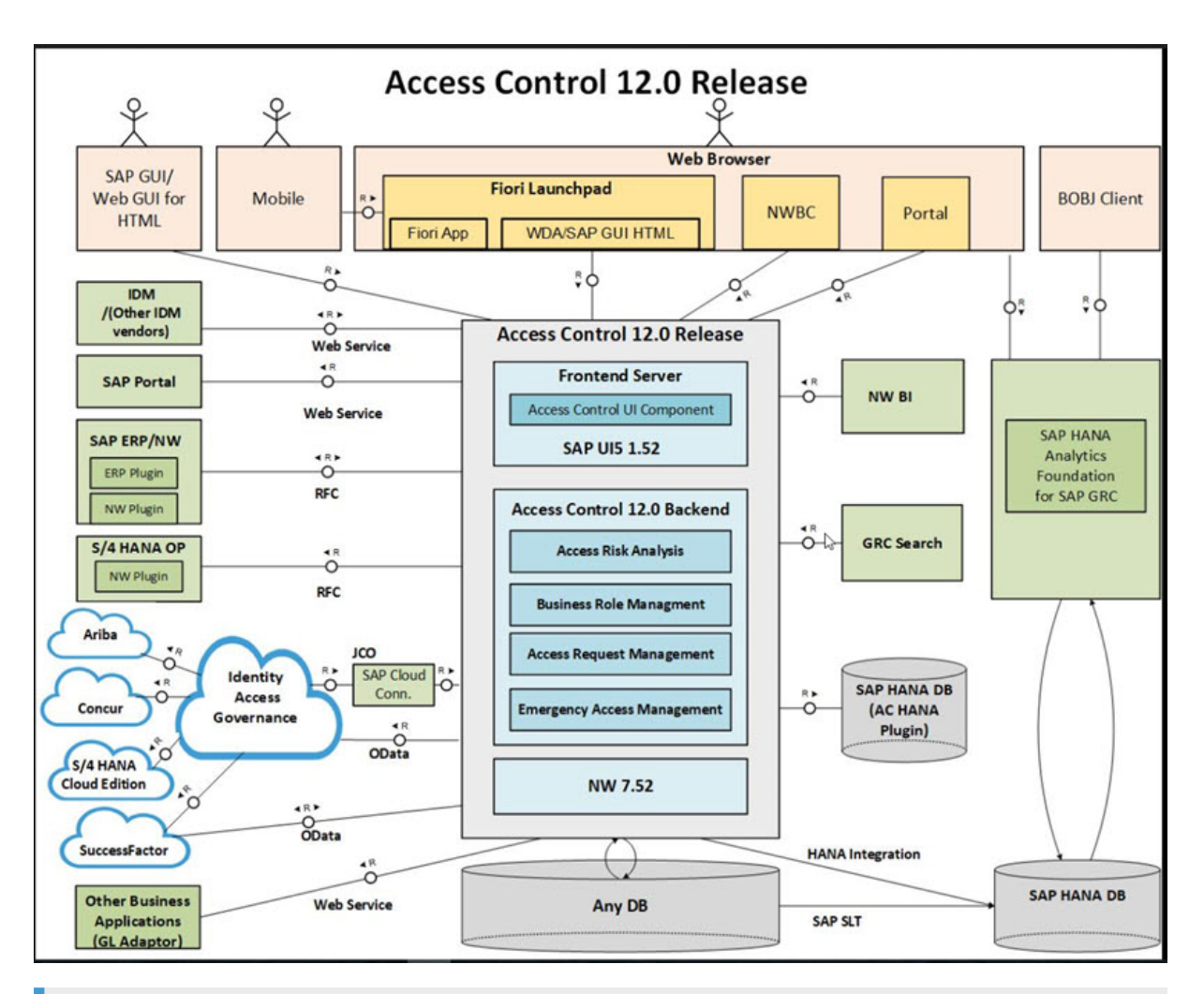

### $\rightarrow$  Recommendation

As a best practice, we recommend implementing the access control solution in three phases, with separate systems for each:

- Development
- Testing
- Production

### **△ Caution**

We strongly recommend that you use a minimal system landscape for test and demonstration purposes only. For performance, high availability, and security reasons, do not use a minimal system landscape as your production landscape.

# <span id="page-10-0"></span>**3.3 Overall Implementation Sequence**

## **Use**

This section describes the sequential implementation steps required to install the application. It includes references to the relevant installation documentation and SAP Notes.

The following table lists all the software components that you need for the installation. To implement a specific access control scenario, you may need only a subset of the software components.

The access control solution supports all the operating and database software systems that are supported by SAP NetWeaver.

#### i Note

For more information, see the product availability matrix posted [https://support.sap.com/en/release](http://help.sap.com/disclaimer?site=https%3A%2F%2Fsupport.sap.com%2Fen%2Frelease-upgrade-maintenance.html)[upgrade-maintenance.html](http://help.sap.com/disclaimer?site=https%3A%2F%2Fsupport.sap.com%2Fen%2Frelease-upgrade-maintenance.html)

## **Procedure**

To install the application, use the steps described below.

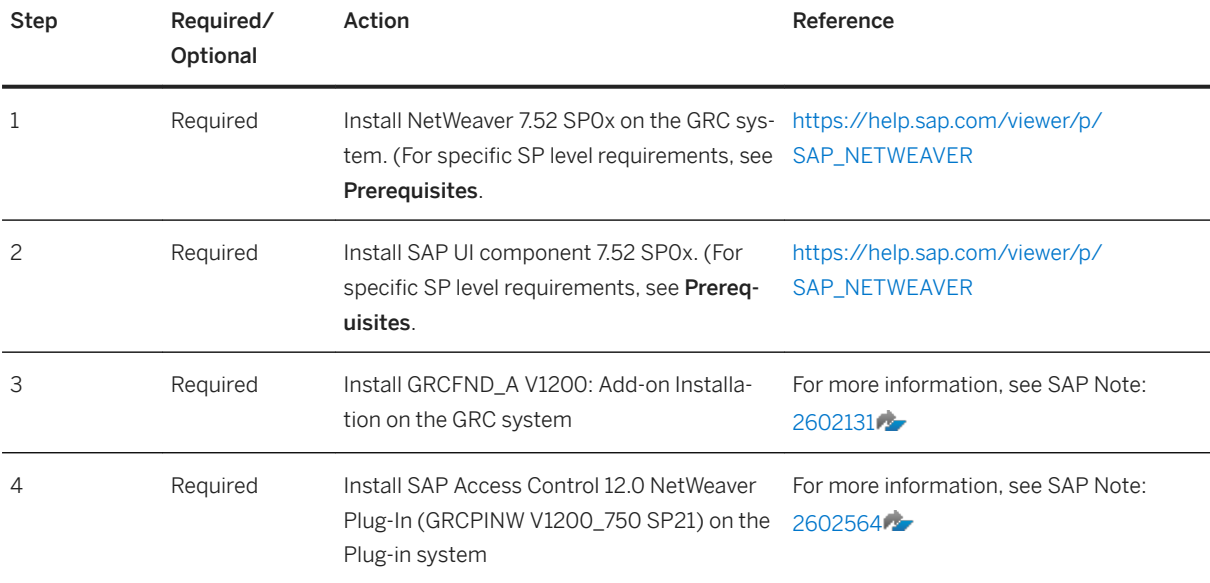

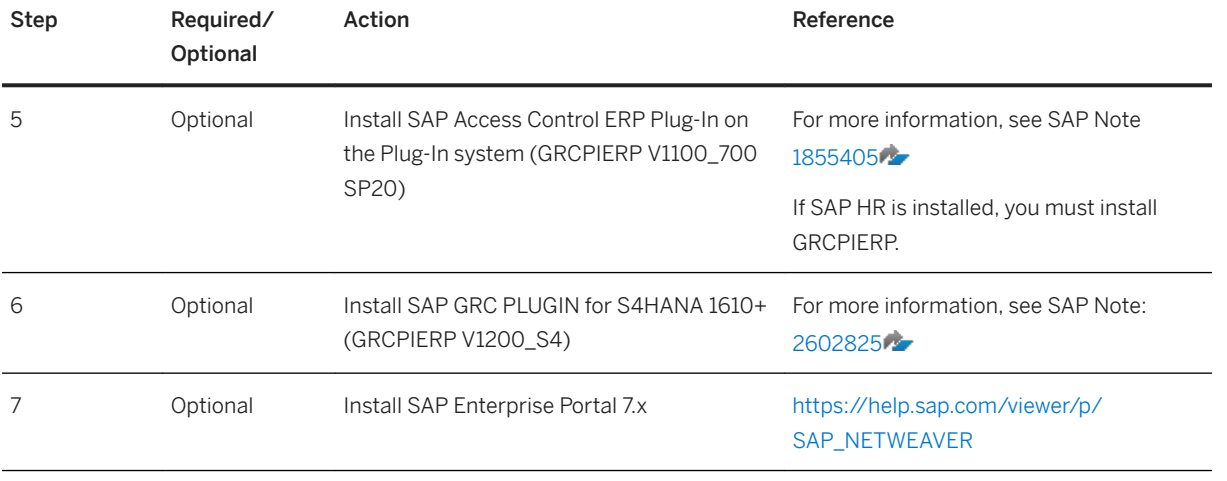

# <span id="page-12-0"></span>**4 Installation**

## **4.1 Planning**

#### **Use**

Perform the following planning steps before you start the installation.

## **Procedure**

- 1. Download and check the relevant SAP Notes listed in this document.
- 2. Before you begin your installation, make sure that SAP NetWeaver 7.52 SP03 (ABAP) and SAP UI component 7.52 SP005 is properly installed and configured as described later in this guide. This step is *mandatory.*

i Note

SAP Access Control 12.0 SP03 runs on SAP NetWeaver 7.52 SP03 HANA or non-HANA databases.

3. SAP Access Control 12.0 requires that you install plug-ins for your ERP system as directed in this guide.

#### i Note

If you want to manage access for HANA, you must install the HANA plug-in. For more information, see the section of this guide called *Installing the SAP HANA Plug-In.*

- 4. Take all applicable security measures. For more information, see the *SAP Access Control 12.0 Security Guide* at [http://help.sap.com/grc-ac.](http://help.sap.com/grc-ac)
- 5. (Optional) If you want to use the SAP Enterprise Portal install the following plug-ins.

#### i Note

This step is not required if you use the SAP Business Client (NWBC).

- GRC 10.1 Java Components (SAP GRC AC Portal Plug-In)
- GRC\_POR\_1000 (this replaces NWBC)
- 6. (Optional) If you plan to use Simplified Access Control, ensure that your browser is HTML5 and CSS3 compliant. Examples of such browsers include Internet Explorer 9 and above, Chrome, and Firefox.
- <span id="page-13-0"></span>7. (Optional) If you want to use the SAP Fiori Launch pad, review and follow the instructions at [https://](https://help.sap.com/viewer/p/SAP_FIORI_LAUNCHPAD) [help.sap.com/viewer/p/SAP\\_FIORI\\_LAUNCHPAD](https://help.sap.com/viewer/p/SAP_FIORI_LAUNCHPAD).
- 8. (Optional) If you want to use Adobe Document Services, install SAP NetWeaver Java.

#### i Note

To enable printing from SAP software, download the Adobe Document Services license. For more information, see the SAP Library at [http://help.sap.com](http://help.sap.com/disclaimer?site=http%3A%2F%2Fhelp.sap.com) and search on *Licensing Adobe Document Services*. Also see SAP Note [736902](http://help.sap.com/disclaimer?site=https://launchpad.support.sap.com/#/notes/736902) , *Adobe Credentials*.

## **4.1.1 Product Availability Matrix**

#### [https://apps.support.sap.com/sap/support/pam](http://help.sap.com/disclaimer?site=https%3A%2F%2Fapps.support.sap.com%2Fsap%2Fsupport%2Fpam)

SAP regularly publishes the following information about SAP software releases through the Product Availability Matrix (PAM):

- Release type (for example, standard release, early adoption release, or focused business solution release)
- Planned availability
- Maintenance durations
- Upgrade paths
- Platform availability, including database platforms and operating systems

For more information, see [Product Availability Matrix](http://help.sap.com/disclaimer?site=https%3A%2F%2Fapps.support.sap.com%2Fsap%2Fsupport%2Fpam) is for [SAP Access Control 12.0](http://help.sap.com/disclaimer?site=https%3A%2F%2Fapps.support.sap.com%2Fsap%2Fsupport%2Fpam%3Fhash%3Dpvnr%253D73555000100900002288%2526pt%253Dg%25257Cr)

## **4.1.2 Support Pack Numbering and Compatibility**

The support pack numbering of SAP Access Control support packs is dependent on the platform (Java or ABAP) as well as the Basis version of the back-end ( 700+). The differences in numbering between these components makes it difficult to ascertain which support packs to apply.

It is very important that the support pack level of the Foundation system and back-end ABAP Real-Time Agent (RTA) are in sync. Use the information in the following SAP Note to ensure your system is appropriately patched and in synch: [1352498](http://help.sap.com/disclaimer?site=https://launchpad.support.sap.com/#/notes/1352498) Support Pack Numbering - SAP Access Control.

## **4.2 Preparing to Install SAP Access Control 12.0**

Install the access control solution on a standalone system as opposed to installing them along with an SAP Business Suite or with any SAP Business Suite components such as ERP, SCM, CRM, OR SRM.

# <span id="page-14-0"></span>**4.3 SAP NetWeaver Components**

Depending on your landscape configuration, the following SAP NetWeaver components are available to install:

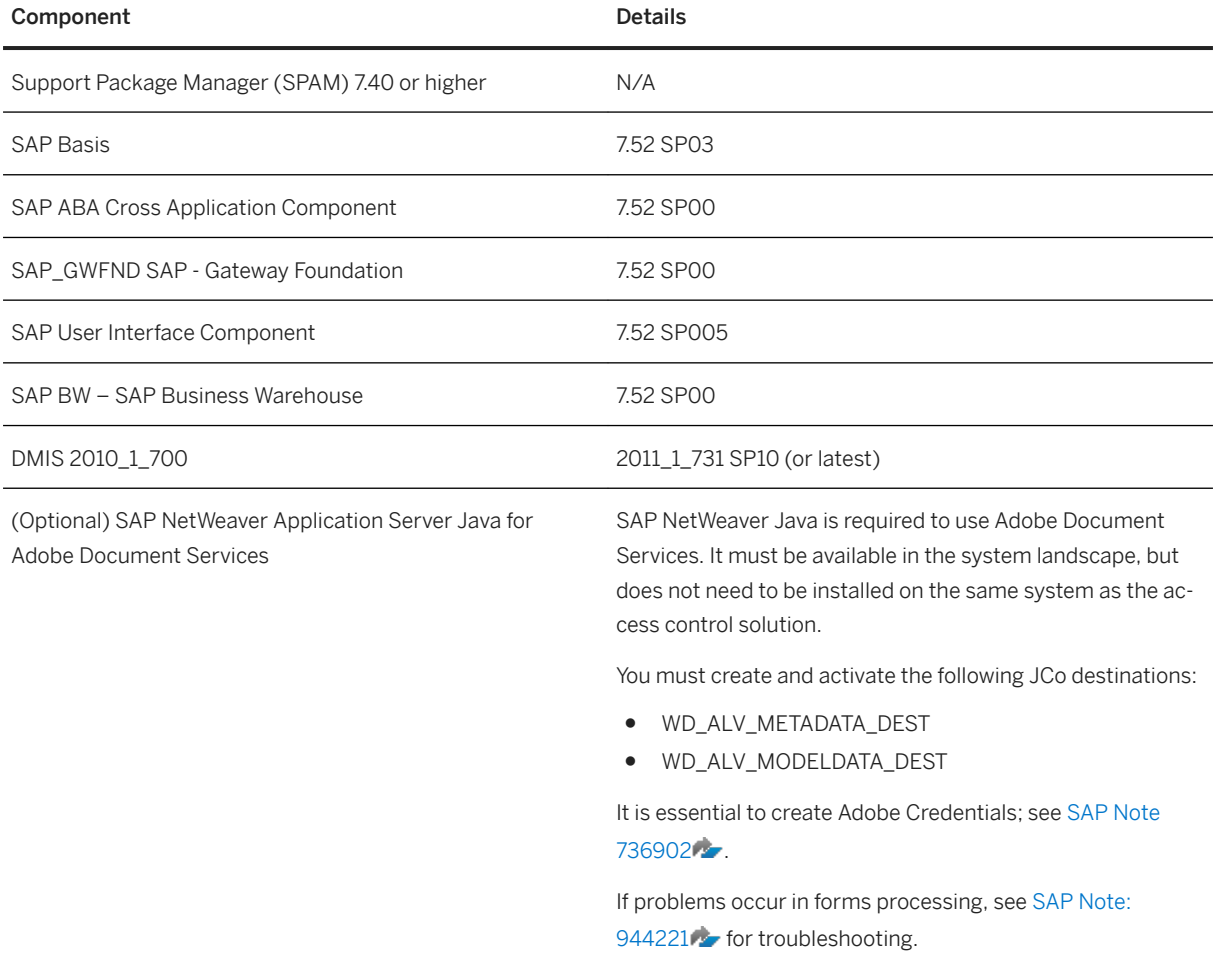

# **4.4 Java Components**

The Java components, SAP GRC Portal, and SAP GRC Portal Plug-Ins are supported on all SAP NetWeaver releases from 7.02 and higher. See the software compatibility matrix to determine the versions of SAP NetWeaver, SAP GRC Portal Content, and SAP GRC Portal Plug-Ins that work together.

#### i Note

The 10.0 version of the Java components is used with the SAP GRC 10.1 system and is also applicable for SAP Access Control 12.0.

# <span id="page-15-0"></span>**4.5 Downloading and Installing Product Versions**

You use different tools to download and install product versions.

We recommend that you use Software Provisioning Manager (in case of a new installation) or Software Update Manager (in case of a system update) in combination with the Maintenance Planner to download, install, and update product versions. This facilitates SAP NetWeaver-based application installations, system upgrades and updates (including support package stack updates), while offering a harmonized UI.

Software Provisioning Manager and Software Update Manager are shipped as part of the software logistics toolset (SL Toolset) 1.0 – independently of the applications. You can download these tools from the download center on SAP Support Portal at [http://support.sap.com/swdc](http://help.sap.com/disclaimer?site=http%3A%2F%2Fsupport.sap.com%2Fswdc).

Maintenance Planner is the central point of access for all maintenance activities. It supports the installation of updates and upgrades and completely manages the maintenance activities for your whole solution. Maintenance Planner calculates the required software components, enables the download of archives, and creates a stack configuration file. You can find more information on SAP Help Portal at [http://help.sap.com/](http://help.sap.com/viewer/p/MAINTENANCE_PLANNER) [viewer/p/MAINTENANCE\\_PLANNER.](http://help.sap.com/viewer/p/MAINTENANCE_PLANNER)

# **4.5.1 Downloading SAP Access Control 12.0**

- 1. Go to the SAP Software Distribution Center on at [https://support.sap.com/swdc](http://help.sap.com/disclaimer?site=https%3A%2F%2Fsupport.sap.com%2Fswdc)/.
- 2. Download the access control solution. *Software Downloads Installations and Upgrades A - Z Index G SAP GRC Access Control SAP Access Control 12.0*

# **4.5.2 Installing the SAP HANA Plug-In**

### **Use**

Install the following Plug-In if you are using the SAP HANA database:

Technical name **HCO** GRC\_PI

Software Component Version SAP GRC 10.1 Plug-in SAP HANA or higher

## **Procedure**

You download this plug-in as follows:

- 1. Go to [https://support.sap.com/swdc](http://help.sap.com/disclaimer?site=https%3A%2F%2Fsupport.sap.com%2Fswdc) ...
- 2. Choose **Software Downloads** *Installations and Upgrades*  $A Z$  Index  $G$  *SAP GRC Access Control SAP Access Control SAP Access Control 10.1 Installation*
- 3. Select the HC0\_GRC\_PI download object.

## **More Information**

For more information, see SAP Note [1597627](http://help.sap.com/disclaimer?site=https://launchpad.support.sap.com/#/notes/1597627) SAP HANA Connection.

# <span id="page-17-0"></span>**5 Post-Installation**

After downloading and installing the files described in the previous sections, configure the product by following the post-installation sections in the order that they are presented.

## **5.1 Activating the Applications in Clients**

#### **Use**

After the installation is complete and the access control solution is in place, you must activate them in each client.

### **Procedure**

Complete the following steps to activate the applications:

- 1. Open the SAP Reference IMG iby going to *Tools Customizing IMG Execute Project (transaction SPRO)* .
- 2. Display the SAP Reference IMG.
- 3. Choose **Governance, Risk, and Compliance** General Settings Activate Applications in Client 1.
- 4. Execute *Activate Applications in Client*.
- 5. Activate an application component:by following the steps below:
	- 1. Choose the *New Entries* pushbutton.
	- 2. Select an application component from the dropdown list.
	- 3. In the *Active* column, select the check box for each application that you want to use.

The application component activation is now complete.

- 1. Choose the *New Entries* pushbutton.
- 2. Select an application component from the dropdown list.
- 3. In the *Active* column, select the check box for each application that you want to use.

The application component activation is now complete.

## <span id="page-18-0"></span>**5.2 Checking SAP ICF Services**

## **Use**

Specific Internet Communication Framework (ICF) SAP Services, and SAP GRC services need to be activated. They are inactive by default after an installation or an upgrade. Check that all the relevant services are active.

For more information about activating these services, see SAP Note [1088717](http://help.sap.com/disclaimer?site=https://launchpad.support.sap.com/#/notes/1088717). Active services for Web Dynpro *ABAP in transaction SICF*.

## **Procedure**

- 1. Activate each of the following ICF service nodes:
	- /sap/public/bc
	- /sap/public/bc/icons
	- /sap/public/bc/icons\_rtl
	- /sap/public/bc/its
	- /sap/public/bc/pictograms
	- /sap/public/bc/ur
	- /sap/public/bc/webdynpro
	- /sap/public/bc/webdynpro/mimes
	- /sap/public/bc/webdynpro/adobeChallenge
	- /sap/public/bc/webdynpro/ssr
	- /sap/public/bc/webicons
	- /sap/public/myssocntl

### i Note

You can also activate all ICF services within:

- /sap/public
- /sap/bc
- /sap/grc
- 2. Activate all GRAC services.
- 3. Activate all services under /sap/bc/webdynpro/sap.

## <span id="page-19-0"></span>**5.3 Configuring the SAP NetWeaver Gateway**

#### **Use**

In order to use some of the new functionality in the access control solution, such as the *Remediation View* in SAP Access Risk Analysis, an SAP NetWeaver Gateway connection must be established. Follow these steps to maintain or verify the connector.

## **Procedure**

- 1. Logon to an SAP NetWeaver system and access the SAP Reference IMG as follows: from the SAP Easy Access menu, choose *Tools Customizing IMG Execute Project (transaction SPRO)* .
- 2. Choose **SAP Reference IMG** > SAP NetWeaver > Gateway > OData Channel > Configuration *Connection Settings SAP NetWeaver Gateway to SAP System* .
- 3. Choose *Manage RFC Destinations* and create an RFC (communication) destination that points to the system itself.

#### A Caution

Be sure to specify the proper RFC Type, client, and user information using the naming convention:

<**System SID**>CLNT<**Client Number**>; for example, **GD1CLNT200**.

4. If you are using Single-Signon, choose *Define Trust for SAP Business Systems*. Complete the fields with the information you provided in the Step 3.

#### i Note

This step *only* applies if you are using Single-Signon.

- 5. Choose *Manage SAP System Aliases* to create the system alias for the RFC destination that you created in Step 3.
- 6. Choose *New Entries* and enter the following values:

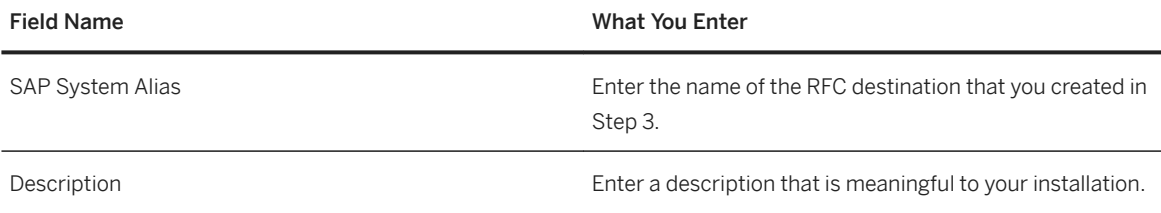

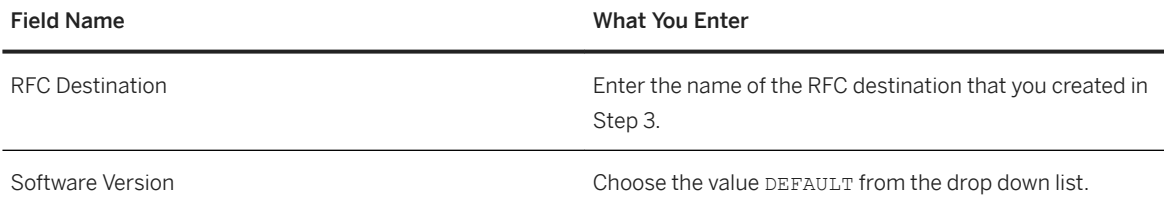

- 7. *Save* your entries.
- 8. If required, choose *Activate or Deactivate SAP NetWeaver Gateway* to activate the SAP NetWeaver Gateway Services.
- 9. Choose **SAP NetWeaver** Gateway **OData Channel** Administration General Settings .
- 10. Choose *Activate and Maintain Services*. The system displays a list of all the services that have been created in the backend system.
- 11. Click to select the *Technical Service* GRAC\_GW\_VIOLSUMM\_REM\_SRV.
- 12. In the *System Aliases* section (bottom right-hand corner), click *Add System Alias.*
- 13. Enter GRAC GW VIOLSUMM REM SRV 0001 as the Service Doc. Identifier.
- 14. For the *SAP System Alias*, enter the system alias name that you created in Step 6.
- 15. Click the check box for *Default System*.
- 16. *Save* your entries.
- 17. On the *Activate and Maintain Services* screen, in the ICF Node section (bottom left-hand corner), verify that the traffic light in front of the ICF Node is green. If it is not, click the ICF Node field and select *Activate* from the ICF Node dropdown menu.
- 18. If required, *Save* your settings.
- 19. You may need to perform additional activations depending on what has already been activated in your environment. To do so, on the *Activate and Maintain Services* screen, repeat steps 11 through 18 for the following services:

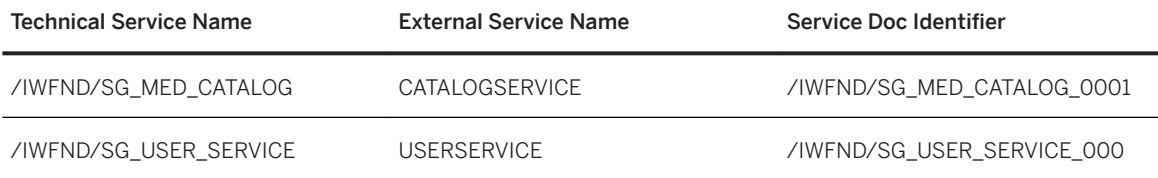

### i Note

This step is optional. It may not be required in some environments where the services have already been activated.

## **More Information**

For more information, see the SAP Help portal at [http://help.sap.com](http://help.sap.com/disclaimer?site=http%3A%2F%2Fhelp.sap.com) and search for: *SAP NetWeaver Gateway Developer Guide*. Then choose *OData Channel Basic Features Service Life-Cycle Activate and Maintain Services* .

# <span id="page-21-0"></span>**5.4 Maintaining System Data**

Complete the Add-On Product Version in your system data application so that customer support can see access control solution implemented in your environment.

## **Procedure**

- 1. Go to SAP Support Portal at [https://support.sap.com/en/index.html](http://help.sap.com/disclaimer?site=https%3A%2F%2Fsupport.sap.com%2Fen%2Findex.html) / My Support Systems & *Installations System Data Manage Systems* .
- 2. Use the search function provided to select an installed SAP system..
- 3. On the *System* tab, scroll down to the *Add-On/Enhancement Pack* section.
- 4. Insert a line.
- 5. Select the SAP Access Control 12.0 package from the list.
- 6. Save your changes.
- 7. Repeat this procedure for all SAP systems.

# **5.5 Maintaining Plug-in Settings**

### **Use**

Once you install the plug-in components, Non-HR (GRCPINW), and, optionally, HR (GRCPIERP), you must maintain the plug-in user exit and configuration settings.

## **Procedure**

In the IMG activity below, you maintain the user exit settings that are required to run Risk Terminator in Role Maintenance (transaction PFCG). Risk Terminator enables real time risk analysis while making changes to role authorizations or role assignments in the Plug-In system.

- 1. Open the SAP Reference IMG from *Tools Customizing IMG Execute Project (transaction SPRO)* .
- 2. Display the SAP Reference IMG.
- 3. Open *Governance, Risk, and Compliance (Plug-In) Access Control* .
- 4. Maintain the necessary IMG activities for your system according to the instructions in the IMG documentation that is located at the left of each of the following IMG nodes:
	- *Maintain User Exits for Plug-in Systems*

<span id="page-22-0"></span>o Maintain Plug-in Configuration Settings

# **5.6 Activating Crystal Reports**

To use the Crystal Reports function, activate the flag *Allow Crystal Reports* in Customizing under *SAP NetWeaver* **Application Server** > SAP List Viewer (ALV) > Maintain Web Dynpro ABAP-Specific Settings .

# **5.7 Activating BC Sets**

BC sets are delivered implementation toolsets that simplify the Customizing process. You activate Business Configuration (BC) sets after the software is installed.

#### **∆ Caution**

You can activate a BC set *only* if that client is *not a production client*. When you activate the BC set, all data in the BC set is transferred into the corresponding tables and any existing entries are overwritten.

#### $\rightarrow$  Recommendation

Always consult with the functional experts for your application before activating any of the BC sets.

See *SAP Solution Manager* for information about Customizing activities at [https://support.sap.com/](http://help.sap.com/disclaimer?site=https%3A%2F%2Fsupport.sap.com%2Fsolutionmanager) [solutionmanager](http://help.sap.com/disclaimer?site=https%3A%2F%2Fsupport.sap.com%2Fsolutionmanager).

For more information about BC sets, see [https://help.sap.com/viewer/p/SAP\\_NETWEAVER\\_750](https://help.sap.com/viewer/p/SAP_NETWEAVER_750).

## **Procedure**

- 1. From the SAP Easy Access screen, choose *Tools Customizing IMG Execute Project SAP Reference IMG*
- 2. Choose *Existing BC Sets* from the toolbar in the *Implementation Guide* to identify all of the IMG activities that have BC sets.
- 3. Select one of these IMG activities and choose the *BC Sets for Activity* button. The system displays the contents of the BC set in a new window.
- 4. To activate this BC set, choose the pull-down menu *Go to Activation Transaction* .
- 5. Select the icon for *Activate BC Set* (or use **F7**). The *Activation Options* screen opens.
- 6. Choose *Continue*.

A completion message appears: *Activation successfully completed*. If a yellow informational message appears, choose *Enter* and then the completion message appears.

## <span id="page-23-0"></span>i Note

A message with a yellow background is only a warning and you can proceed. A message with a red background is an error message and you must resolve the error. If you receive a Basis error message with a red background, contact your system administrator.

## **5.7.1 SAP Access Control BC Sets**

The following tables list the BC sets for the access control solution categorized by type. BC sets marked with an asterisk (\*) indicate that you can also activate them in Customizing.

#### $\rightarrow$  Recommendation

Always consult with the access control solution functional experts before activating the BC sets for rules such as *Segregation of Duties (SoD)*to determine which rule sets are relevant for your implementation.

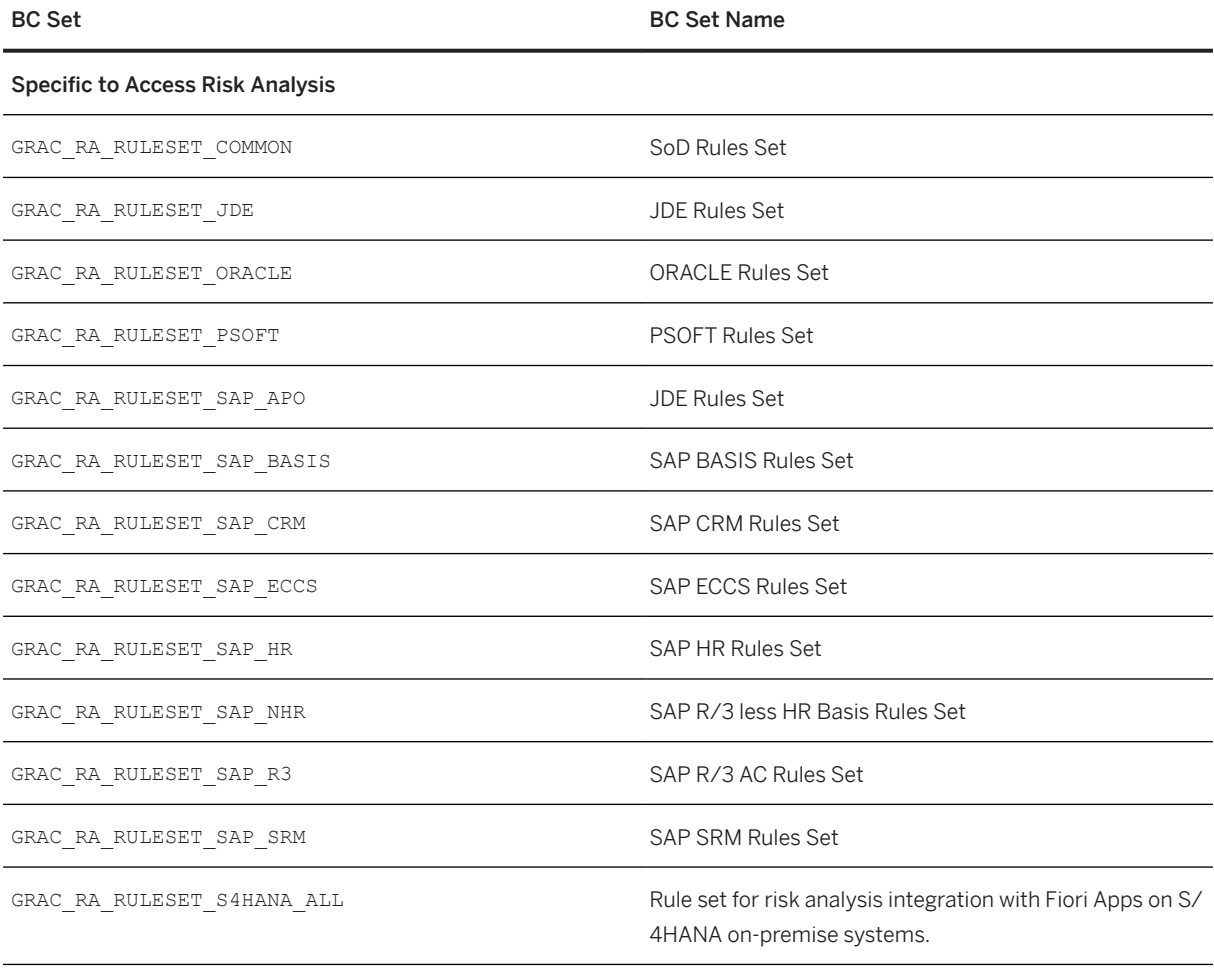

#### Specific to Access Request Management

<span id="page-24-0"></span>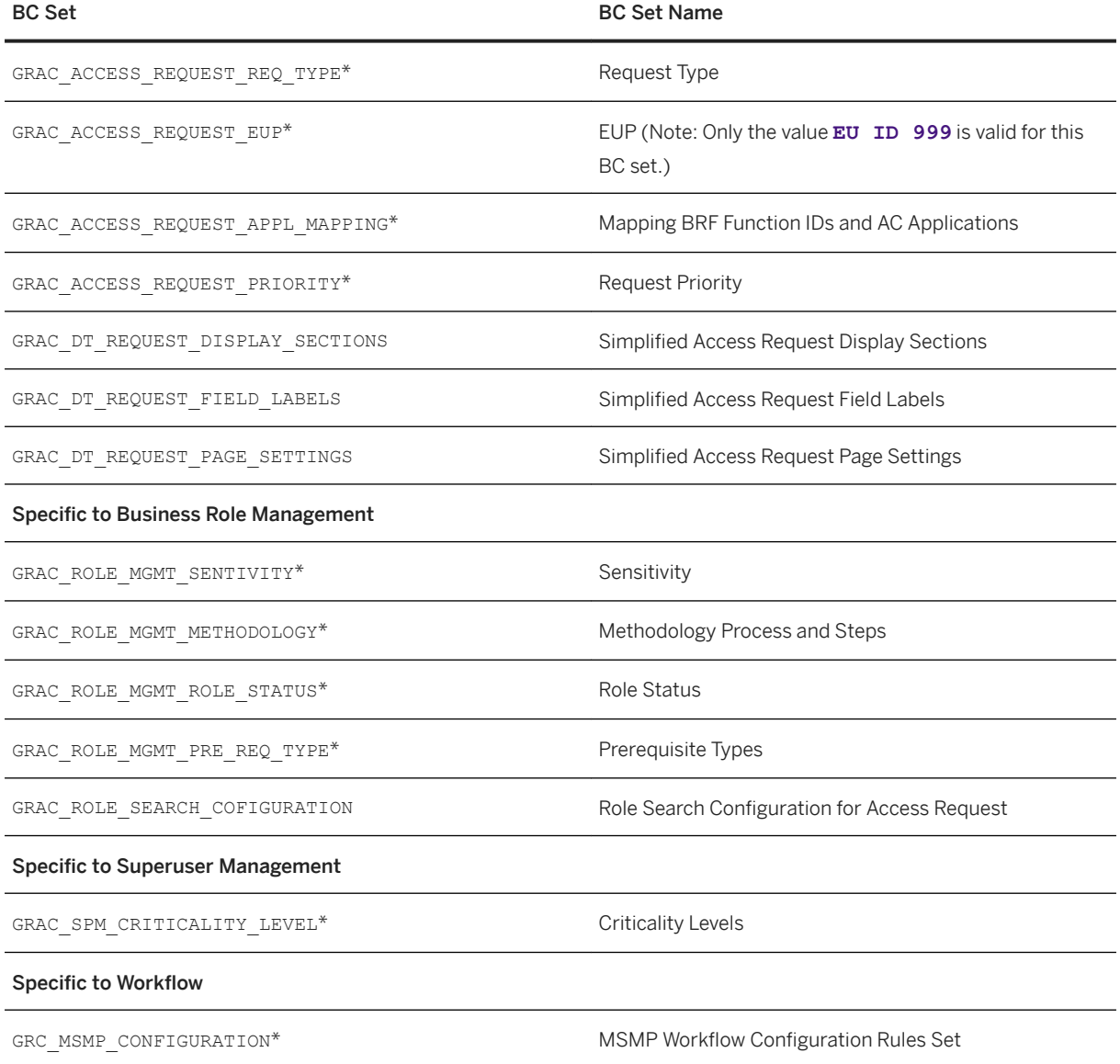

# **5.8 Run Role Name Conversion Program**

Customers may use varied standards when naming roles in their landscape. This may result in failed role searches when submitting access requests. The below program is used to convert roles into upper case to improve search.

Run the GRAC\_ROLE\_NAME\_SH\_CONVERSION program to improve search capabilities and resolve potential issues from role name mismatch.

## <span id="page-25-0"></span>**5.9 SAP Enterprise Portal Configuration**

## **5.9.1 Creating a System Connection with the SAP Enterprise Portal**

For information about how to create an SAP Enterprise Portal system connection for access control solution, see: [https://help.sap.com/viewer/p/SAP\\_NETWEAVER\\_750](https://help.sap.com/viewer/p/SAP_NETWEAVER_750) > SAP Enterprise Portal.

SAP provides a set of sample roles that include the recommended authorizations. You can create your own PFCG roles or copy the sample roles to your customer namespace and then modify them as needed.

For more information about the delivered roles, see the Security Guide for SAP Access Control 12.0 at [https://](https://help.sap.com/viewer/p/SAP_ACCESS_CONTROL) [help.sap.com/viewer/p/SAP\\_ACCESS\\_CONTROL](https://help.sap.com/viewer/p/SAP_ACCESS_CONTROL).

# **5.9.2 Portal Configuration for SAP Access Control Users**

The list below contains the system and portal aliases roles that you configure if you only have SAP Access Control in your system landscape.

- System Aliases:
	- The system alias must use SAP-GRC, SAP-GRC-AC, and SAP\_GRC.
- Portal Roles:
	- Assign the role GRC ACCESS CONTROL to users.
	- Assign the role ERP COMMON to everyone in the user group.

### i Note

For SAP Access Control only environments, you must assign the GRC Access Control role to at least one user.

# <span id="page-26-0"></span>5.9.3 Portal Configuration for SAP Solutions for GRC-**Licensed Users**

The access control solution is part of a GRC suite. If your system landscape contains more than one GRC component (SAP Access Control, SAP Process Control, or SAP Risk Management), you configure the system aliases and portal roles as follows:

System Aliases

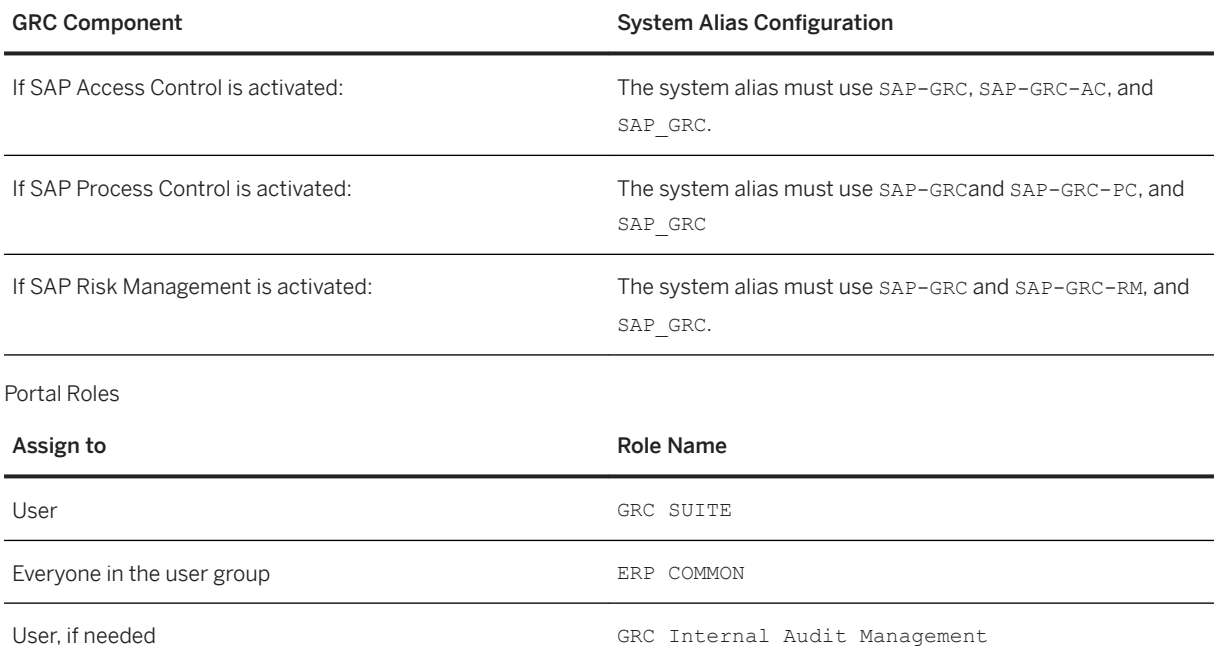

# **5.9.4 Creating the Initial User in the ABAP System**

The access control solution uses various roles to interface with the SAP system. This section explains how to create your initial ABAP system user for SAP Access Control.

#### i Note

This section uses the delivered roles as examples only. As you complete the procedure, you must replace the delivered roles with equivalent roles in your customer namespace.

## **Procedure**

- 1. Assign all access control users the role SAP\_GRAC\_BASE so they can access the access control applications.
- 2. Assign the role SAP\_GRAC\_ALL to the user who will perform Customizing. This role is the power user role. It gives the designated user the ability to see and do everything without being assigned to a specific SAP

<span id="page-27-0"></span>Access Control role. This role is typically assigned to the user who creates the organization structures and assigns the business roles to all the other users.

#### i Note

The role does not contain the authorizations for Workflow Customizing, Case Management, or web services activation. For these authorizations, use the role SAP\_GRAC\_SETUP.

#### A Caution

Assign the SAP\_GRAC\_ALL role carefully, since a user assigned to this role can make pervasive changes.

For more information on the SAP\_GRAC\_ALL role and its authorizations, see the Security Guide at: [https://help.sap.com/viewer/p/SAP\\_ACCESS\\_CONTROL](https://help.sap.com/viewer/p/SAP_ACCESS_CONTROL) .

- 3. Using transaction SU01, create a user.
- 4. If this user needs to receive workflow notifications via e-mail, on the *Address* data tab, assign an e-mail address and a *Comm. Meth* of *E-Mail* to the user.
- 5. On the *Roles* tab, assign the roles SAP\_GRAC\_BASE and SAP\_GRAC\_ALL to this user.
- 6. This user can now use transaction SPRO to complete the Customizing configuration including such steps as activating the Business Configuration (BC) sets and assigning roles to other users

## **5.9.5 Creating the Initial User in the SAP Enterprise Portal**

The navigation tabs and work centers for SAP Access Control are defined in the portal roles that are maintained in the SAP GRC portal package.

After creating the portal user, the portal administrator must assign to that user the SAP GRC portal roles. These portal roles enable the user to see the SAP GRC navigation and work centers tabs.

#### i Note

.

This section uses the delivered roles as examples As you complete the procedure, you must replace the delivered roles with equivalent roles in your customer namespace.

## **Procedure**

- 1. Log on as the portal user administrator and access the *User Administration* function.
- 2. If a user has already been created by the User Management Engine(UME) that is connected to the SAP GRC ABAP system, you do not need to create a user in the portal system. If a user has not been created by the User Management Engine (UME), create a new portal user and assign the SAP GRC ABAP system to the user in the *User Mapping for System Access* tab, along with a mapped user ID and password.
- 3. Go to the *Assigned Roles* tab and assign the role *GRC Suite* (name: pcd:portal\_content/ com.sap.pct/com.sap.grc.grac/com.sap.grc.ac.roles/com.sap.grc.ac.Role\_All) to the

<span id="page-28-0"></span>user who has the power user role SAP\_GRAC\_ALL in the ABAP system. This role enables the power user to view the work centers.

## **More Information**

For more information about the visibility of work centers, see the Security Guide at: [https://help.sap.com/](https://help.sap.com/viewer/p/SAP_ACCESS_CONTROL) [viewer/p/SAP\\_ACCESS\\_CONTROL](https://help.sap.com/viewer/p/SAP_ACCESS_CONTROL).

This information is based on the technologies delivered by SAP NetWeaver Portal. For more information, see the *Portal Security Guide* a[thttp://help.sap.com/saphelp\\_spm21\\_bw/helpdata/en/5c/](http://help.sap.com/disclaimer?site=http%3A%2F%2Fhelp.sap.com%2Fsaphelp_spm21_bw%2Fhelpdata%2Fen%2F5c%2F429f00a14aa54195b1c63ae1512d10%2Fframeset.htm) 429f00a14aa54195b1c63ae1512d10/frameset.htm

# **5.10 Setting Up SAP Fiori Launchpad Content for Front-end System**

The SAP Fiori Launchpad is a shell that hosts SAP Fiori apps, and provides the apps with services such as navigation, personalization, embedded support, and application configuration. SAP Access Control 12.0 SP00 delivers a set of SAP Fiori business catalogs that enable you to open the Web Dynpro Access Control applications in the launchpad.

This section describes the procedure to add the access control business catalogs to your launchpad. The procedure is relevant only for landscapes using SAP Fiori Launchpad.

The access control back-end component contains the technical catalog containing information about the tiles, which we call the app descriptors. The front-end component UIGRAC01 100 contains the business catalogs and business roles. We replicate the technical catalog from the back end into the front end to establish a connection between the technical catalog and the business catalog.

## **Prerequisite**

You have installed the front-end component UIGRAC01 100. The component contains the contains the business catalogs and business roles for SAP Access Control 12.0.

There are three main steps to configuring the business catalogs for access control:

- 1. Create RFC Connections
- 2. Map the RFC Connections
- 3. Replicate the Technical Catalog from the Back-end System

These steps are described in more detail in the sections below.

For additional information, se[e Implementation Tasks on the Front-end Server](https://help.sap.com/viewer/cdc25c83b63e482586b31b8acd49cf2f/1709%20002/en-US/7a5489588bf89244e10000000a4450e5.html) in the UI Technology Guide for S/4HANA.

## **Create RFC Connections**

- 1. In the front-end system start transaction SM59.
- 2. Create two RFC connections: one of type ABAP Connection and one of type H HTTP connection to ABAP System

Use the following naming conventions:

- **ABAP connection: <Logical System Alias>\_RFC**
- **HTTP connection: <Logical System Alias>\_HTTP or <Logical System Alias>\_HTTPS**

 $\rightarrow$  Recommendation

We recommend using an HTTPS connection. Set the SSL option to *Active*.

For the ABAP connection, set *Trusted Relationship* set to **Yes**, and set the *Current User* to **True**. For each connection, enter the *Target Host* under *Technical Settings*, and configure the settings under *Logon & Security*.

## **Map the RFC Connections**

- 1. Open the maintenance view / UI2/V\_ALIASMAP.
- 2. Map the connections in table: /UI2/SYSALIASMAP. Map the connections as follows:

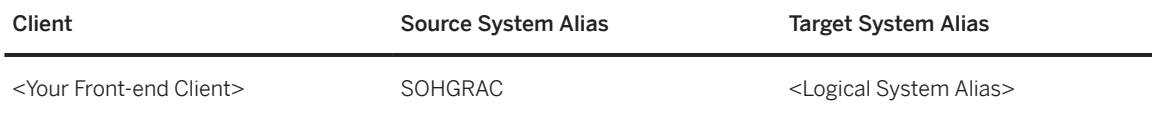

## **Replicate the Technical Catalog from the Back-end System**

- 1. Launch the report / UI2/GET APP DESCR\_REMOTE\_DEV.
- 2. 2. Enter the following values: *Replication System Alias*: **SOHGRAC** *Back-end Technical Catalog ID*: **SAP\_TC\_GRC\_AC\_BE\_APPS**
- 3. Select the *Test Mode*, and choose *Execute* to test the configuration. The catalogs are not be replicated in test mode. A log is displayed showing the results.
- 4. If the log does not contain any errors, deselect *Test Mode* and choose *Execute* to replicate the business catalogs.

#### $\rightarrow$  Recommendation

We recommend scheduling the report to run daily. As the report needs to run after every system update, scheduling the report to run daily ensures that you have up-to-date information in the SAP Fiori launchpad designer.

# <span id="page-30-0"></span>**5.10.1 Business Catalogs and Roles for the Fiori Launchpad**

The following business catalogs and business roles are delivered as part of the front-end component UIGRAC01 100.

## **Delivered Business Catalog Roles**

Depending on your business requirement you can assign the following delivered roles to your users:

#### i Note

These roles are examples. You can copy them to your own namespace or create your own.

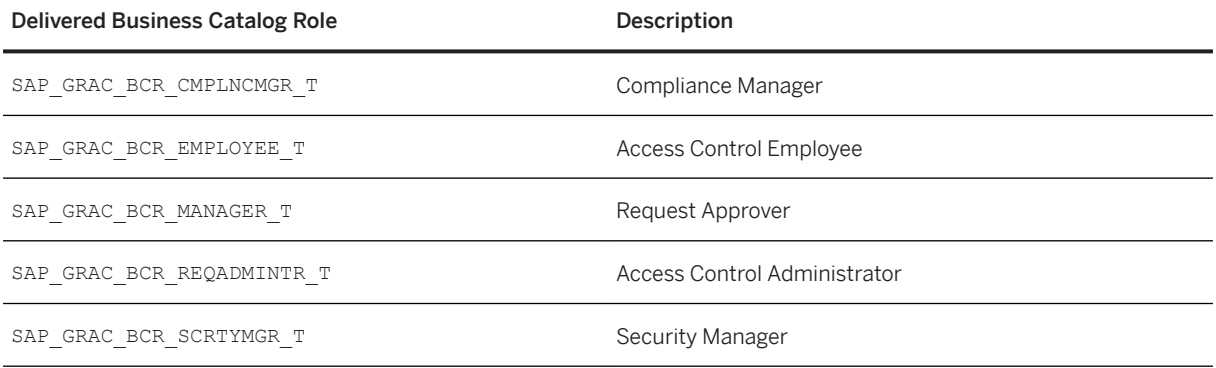

## **Delivered Business Catalogs**

These are the corresponding delivered business catalogs.

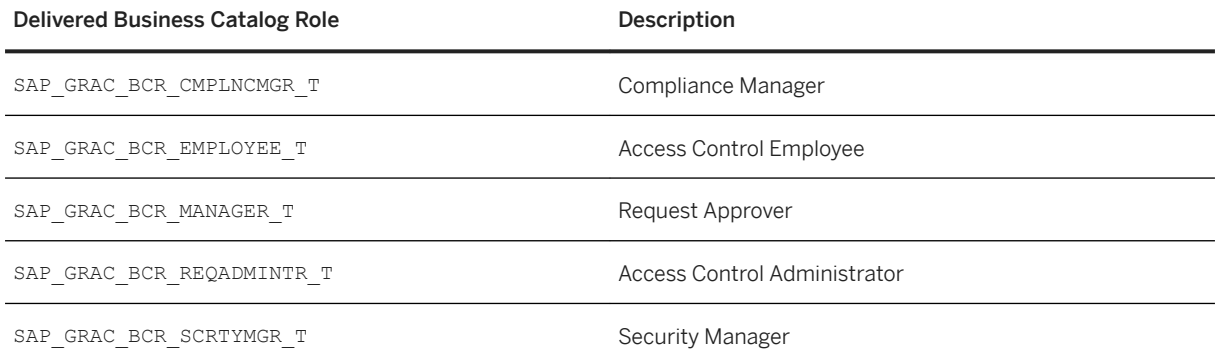

# <span id="page-31-0"></span>**5.11 Implement SAP Note: 2641804**

After installation or upgrade you may need to refresh the CDS configuration.

Symptoms may include Fiori Launchpad or applications via NWBC taking a long time to open or the session timing out.

To resolve the issue, implement [SAP Note 2641804](http://help.sap.com/disclaimer?site=https://launchpad.support.sap.com/#/notes/SAP Note 2641804)

# <span id="page-32-0"></span>**6 Operations**

# **6.1 Monitoring of the Application**

To monitor the access control solution, you can use Computing Center Management System (CCMS). The CCMS provides a range of monitors for monitoring the SAP environments and its components. These monitors are indispensable for understanding and evaluating the behavior of the SAP processing environment. In the case of poor performance values, the monitors provide you with the information required to fine tune your SAP system and therefore to ensure that your SAP installation is running efficiently. The transaction code is RZ20.

For information on setting up and using CCMS, see the following:

[https://help.sap.com/viewer/p/SAP\\_NETWEAVER\\_750](https://help.sap.com/viewer/p/SAP_NETWEAVER_750)

[Solution Life Cycle Management](https://help.sap.com/viewer/ff18034f08af4d7bb33894c2047c3b71/7.5.9/en-US/48c43aa1ca64581de10000000a42189c.html)

[Monitoring in the CCMS](https://help.sap.com/viewer/3364beced9d145a5ad185c89a1e04658/7.5.9/en-US)

## **6.1.1 Monitor Templates**

You use monitor templates to specify files and search patterns to be checked for the access control solution in your system landscape.

Monitor Templates

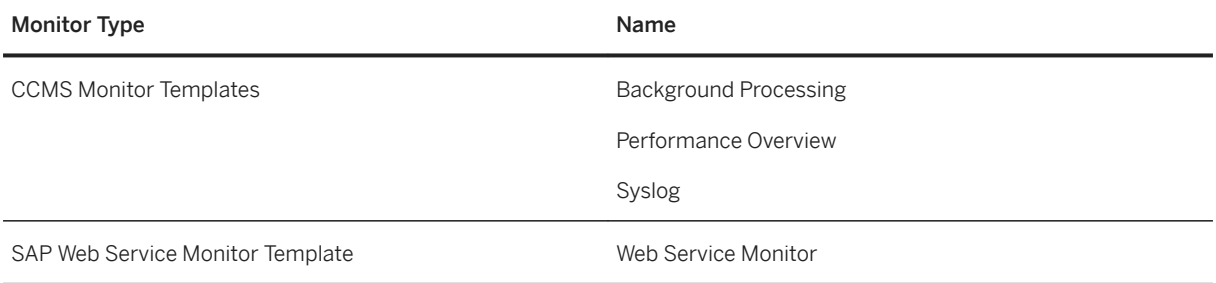

# <span id="page-33-0"></span>**6.1.2 Alert Monitoring with CCMS**

Proactive, automated monitoring is the basis for ensuring reliable operations for your SAP system environment. SAP provides you with the infrastructure needed to set up your alert monitoring to recognize situations for the access control solution.

#### $\rightarrow$  Recommendation

To enable the auto-alert mechanism of CCMS, see SAP Note [617547](http://help.sap.com/disclaimer?site=https://launchpad.support.sap.com/#/notes/617547)

# **6.1.2.1 Component Specific Monitoring**

You use CCMS to monitor the following data for the access control solution:

- Background job
- Performance Overview
- DB access time
- System log
- System errors
- Web Services Call

### **Background Jobs**

Monitor the background job status for jobs that are aborted, canceled, or have been running for a long time.

You can check the details of canceled jobs by selecting a job and clicking *Step*.

#### i Note

The *Program name/command* for the access control solution start with GRAC.

### **Performance Overview**

In the *Performance Overview* templates, look for processes with a high *Response Time*. The access control solution processes begin with GRAC.

## **System Logs**

Monitor system logs for any errors, such as *System Log (Syslog): Local Analysis* and *R3Syslog*. The R3Syslog displays runtime errors.

You can review the transaction codes for the access control solution for errors. You can get the complete list of access control transaction codes with transaction code SE93. Search for GRAC\*.

Some of the most used codes include:

Access Control Transaction Codes

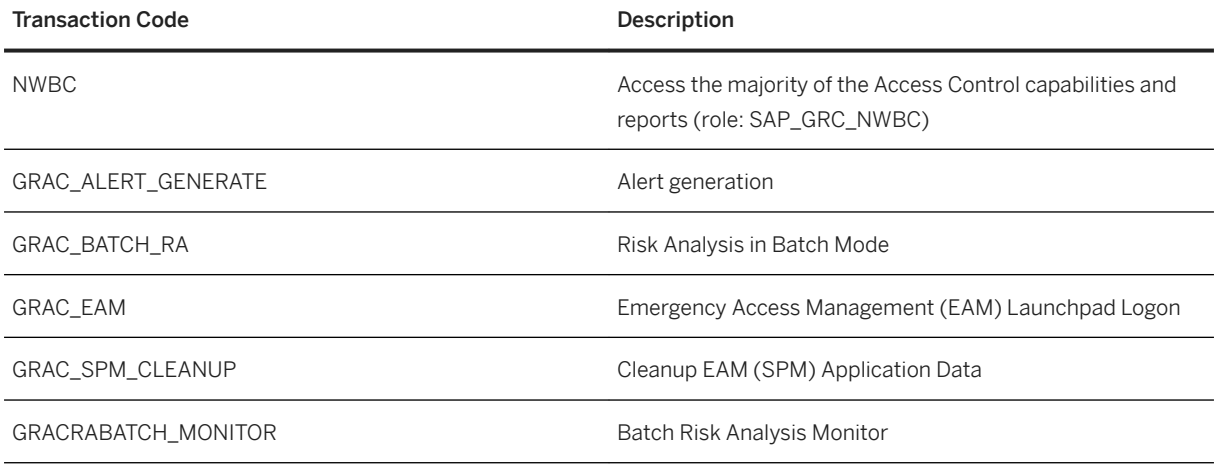

## **System Errors**

You review the *CCMS Monitor Templates (System Errors)* for error messages, such as *Aborted Batch Jobs* and *Update Errors:*.

## **Web Services**

Monitor the *SAP Web Service Monitor Templates* for web service errors, such as:

- Task Watcher
- Supervisor Destination
- Web Services Reliable Messaging (WSRM) Event Handler
- Web Services (WS) Namespace for Inbound Destinations
- WS Service Destinations

# <span id="page-35-0"></span>**6.1.3 Detailed Monitoring and Tools for Problem and Performance Analysis**

The access control is based on SAP NetWeaver Web Application Server 7.52, and uses the tools included with SAP NetWeaver for analysis of items such as database, operating system, and workload.

In this section, we list the specific *application log* subobjects used by the access control solution.

To view Job Logs, use transaction SM37.

To view Work item Logs, use transaction SWI1.

For information about technical problem analysis within an SAP NetWeave landscape, see [Technical Operations](https://help.sap.com/viewer/6522d0462aeb4909a79c3462b090ec51/7.5.10/en-US/5f4c63c099a3408488da11aab4254f07.html)  [Manual for SAP NetWeaver](https://help.sap.com/viewer/6522d0462aeb4909a79c3462b090ec51/7.5.10/en-US/5f4c63c099a3408488da11aab4254f07.html).

## **6.1.3.1 Trace and Log Files**

You use SAP NetWeaver transactions, such as  $ST22$  and  $SM2$ , to monitor trace and log files. The archiving object for Access Control is GRAC\_REQ.

## **Application Logs**

The access control solution uses the SAP NetWeaver application logs to store application errors, warnings, and success messages issued in critical processes. For example, UI transactions messages are stored in the SAP NetWeaver application log. The application logs can be monitored with transaction SLG1.

The following tables list the log subobjects. The Access Control log object is GRAC.

Access Control Log Subobjects

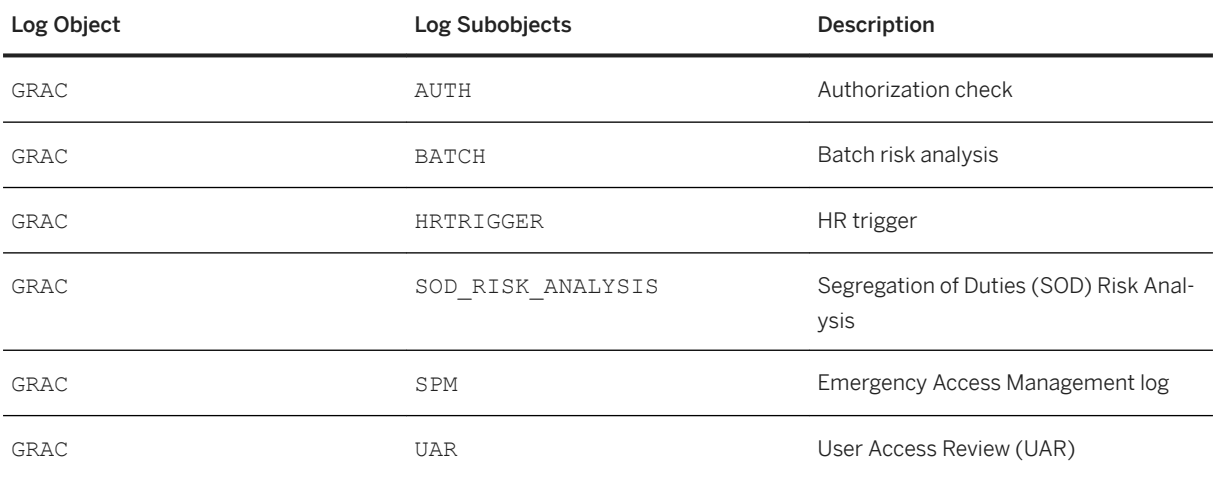

The following table lists the GRC shared log subojects. The shared components log object is GRFN.

#### GRC Foundation (shared) Log Subobjects

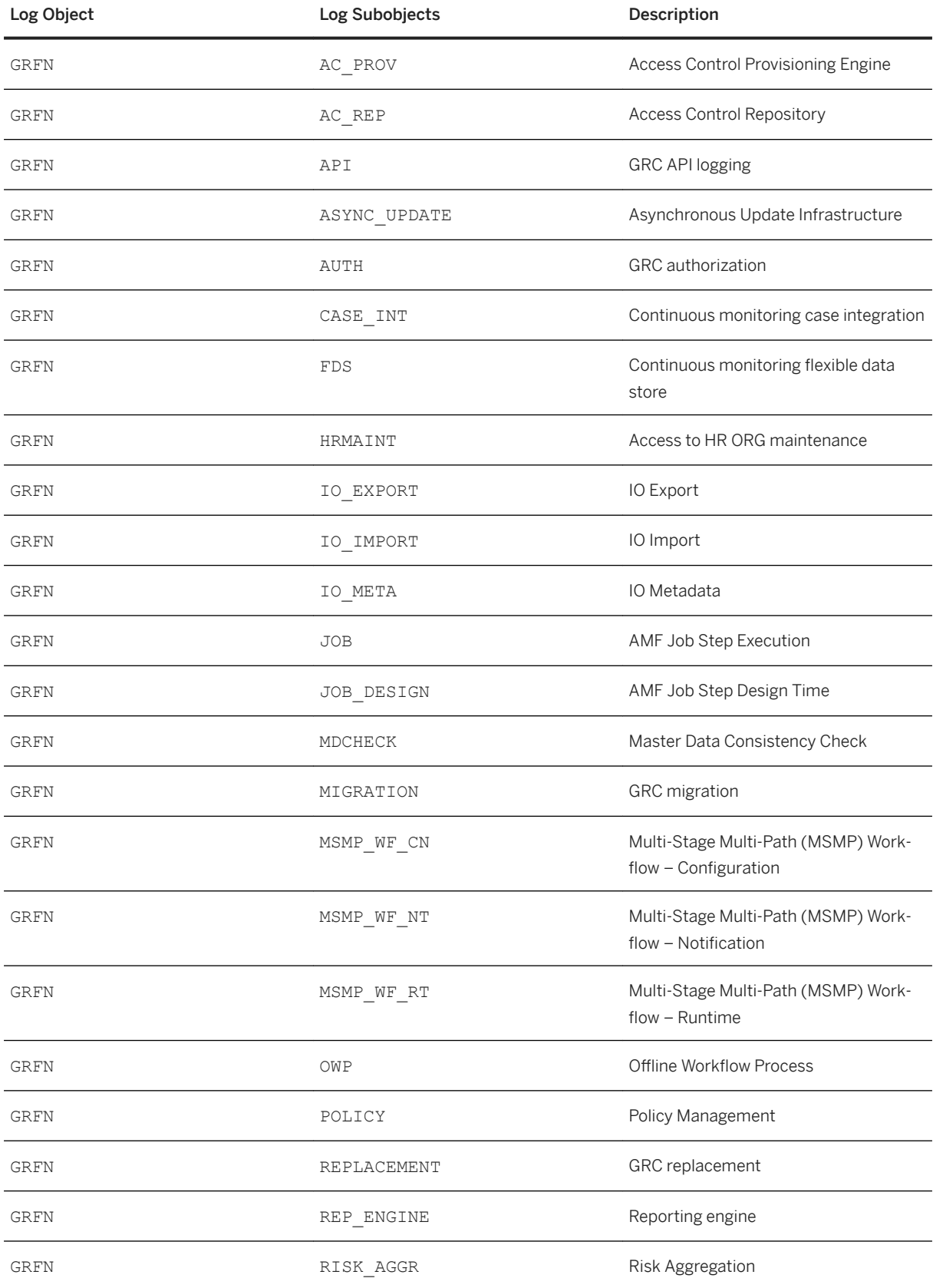

<span id="page-37-0"></span>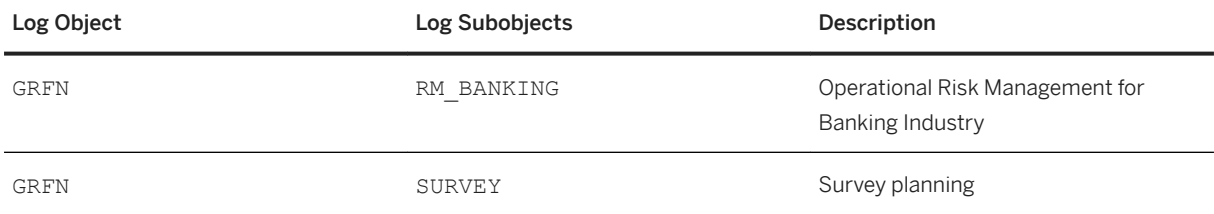

For more information about application logs, see [https://help.sap.com/viewer/p/SAP\\_NETWEAVER\\_750](https://help.sap.com/viewer/p/SAP_NETWEAVER_750) *Solution Life Cycle Management Application Log* .

## **Job Logs**

You can view job logs using transaction SM37.

## **Workflow Item Logs**

You can view the workflow item logs using transaction SWI1.

For more information on workflows, see SAP Workflow Administration at [http://help.sap.com](http://help.sap.com/disclaimer?site=http%3A%2F%2Fhelp.sap.com) ...

# **6.1.4 Important Application Objects**

We recommend you monitor the following access control solution objects:

Objects to Monitor

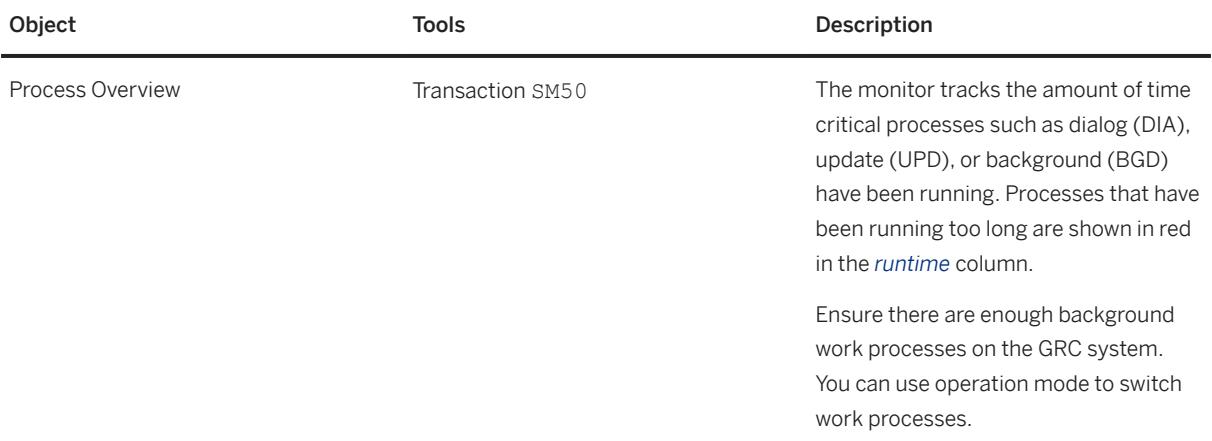

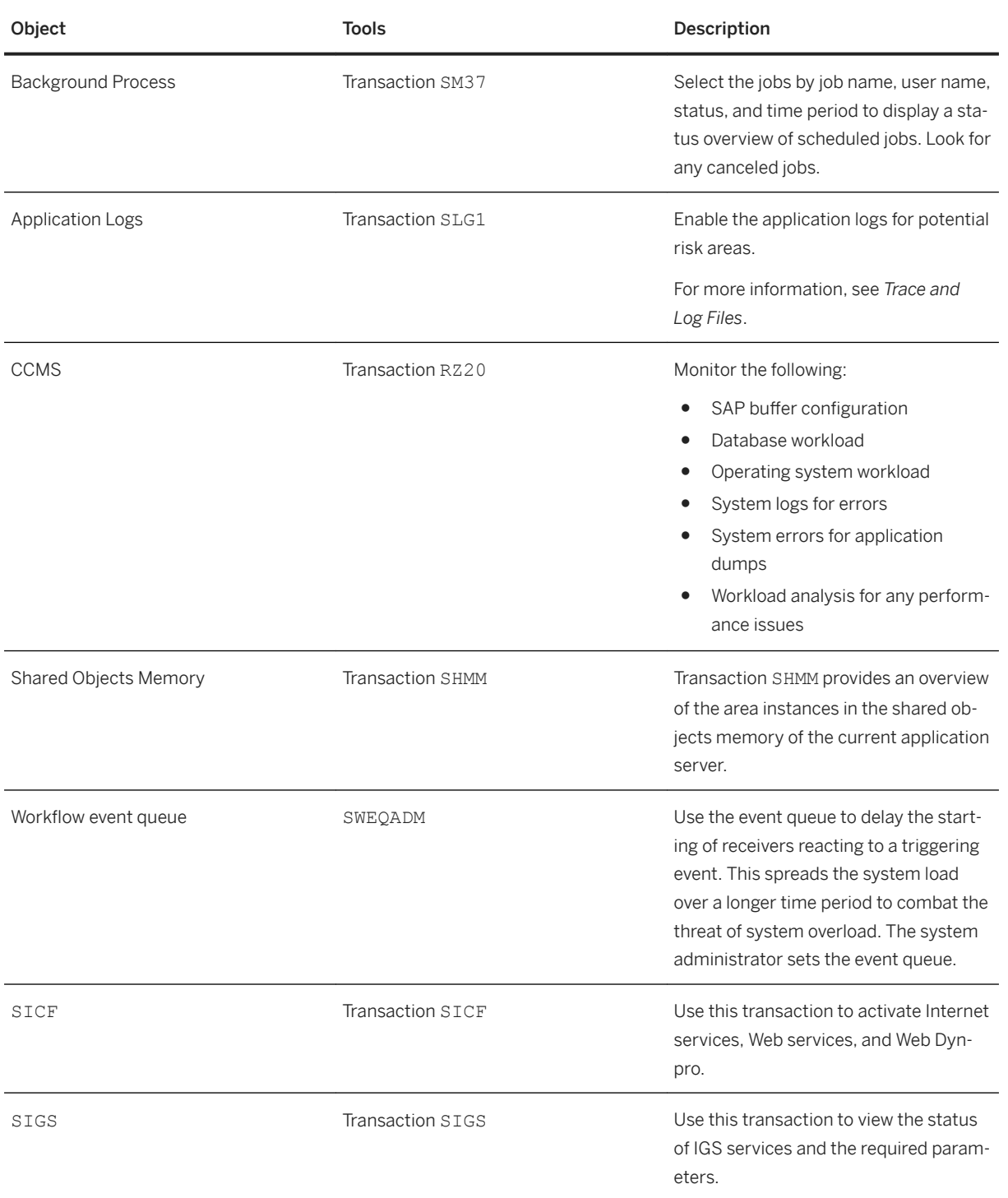

# <span id="page-39-0"></span>**6.2 Managing the Application**

SAP provides you with an infrastructure to help your technical support consultants and system administrators manage all SAP components and complete tasks related to administration and operation.

# **6.2.1 Starting and Stopping**

The access control solution is provided as add-on components for SAP NetWeaver. You start and stop them with SAP NetWeaver Web Application Server.

#### $\rightarrow$  Recommendation

For more information about STARTSAP/STOPSAP and SAPMMC, see the [Technical Operations Manual for](https://help.sap.com/viewer/6522d0462aeb4909a79c3462b090ec51/7.5.10/en-US/5f4c63c099a3408488da11aab4254f07.html)  [SAP NetWeaver](https://help.sap.com/viewer/6522d0462aeb4909a79c3462b090ec51/7.5.10/en-US/5f4c63c099a3408488da11aab4254f07.html)

## **6.2.2 Backup and Restore**

You need to back up your system landscape regularly to ensure that you can restore and recover it in case of failure. All application data for the applications reside in the underlying database.

The applications rely on the SAP NetWeaver ABAP standard capabilities for the technical operations. The configuration data is stored in the Implementation Guide (IMG) database tables. These settings are established during the Customizing activities during implementation (transaction SPRO).

#### i Note

If you use a document management system (DMS) that stores data outside of the underlying database, refer to the backup and restore recommendations for that DMS.

# **6.2.3 System Copy**

The access control solution uses the standard tools and procedures of SAP NetWeaver.

#### i Note

A client copy from one system into another system with a different operating system or database is not an alternative to a complete heterogeneous migration. For example, client copies do not ensure that all repository changes are taken over into the new system. Therefore, if you want to change your database or application server platform, a heterogeneous system copy is the only procedure that ensures full data replication.

<span id="page-40-0"></span>For more information, see SAP OS/DB Migration Check at [https://support.sap.com/osdbmigration](http://help.sap.com/disclaimer?site=https%3A%2F%2Fsupport.sap.com%2Fosdbmigration)

## **6.2.4 Periodic Tasks**

In addition to the standard jobs mentioned in the *Technical Operations Manual for SAP NetWeaver*, access control specific jobs must be scheduled in your system. Run all jobs, unless otherwise specified, at times of minimal system activity (so as not to affect performance or otherwise disrupt your daily operations). All jobs can be restarted. There are no dependencies between the jobs.

## **6.2.4.1 Scheduled Periodic Tasks**

This information describes the tasks required to keep the application running smoothly. You can configure the tasks to automatically run. It is important that you monitor the execution of these tasks on a regular basis. The tasks are scheduled using transaction SM36, except for the *Background Job for Missed Deadlines*, which uses transaction SWU3.

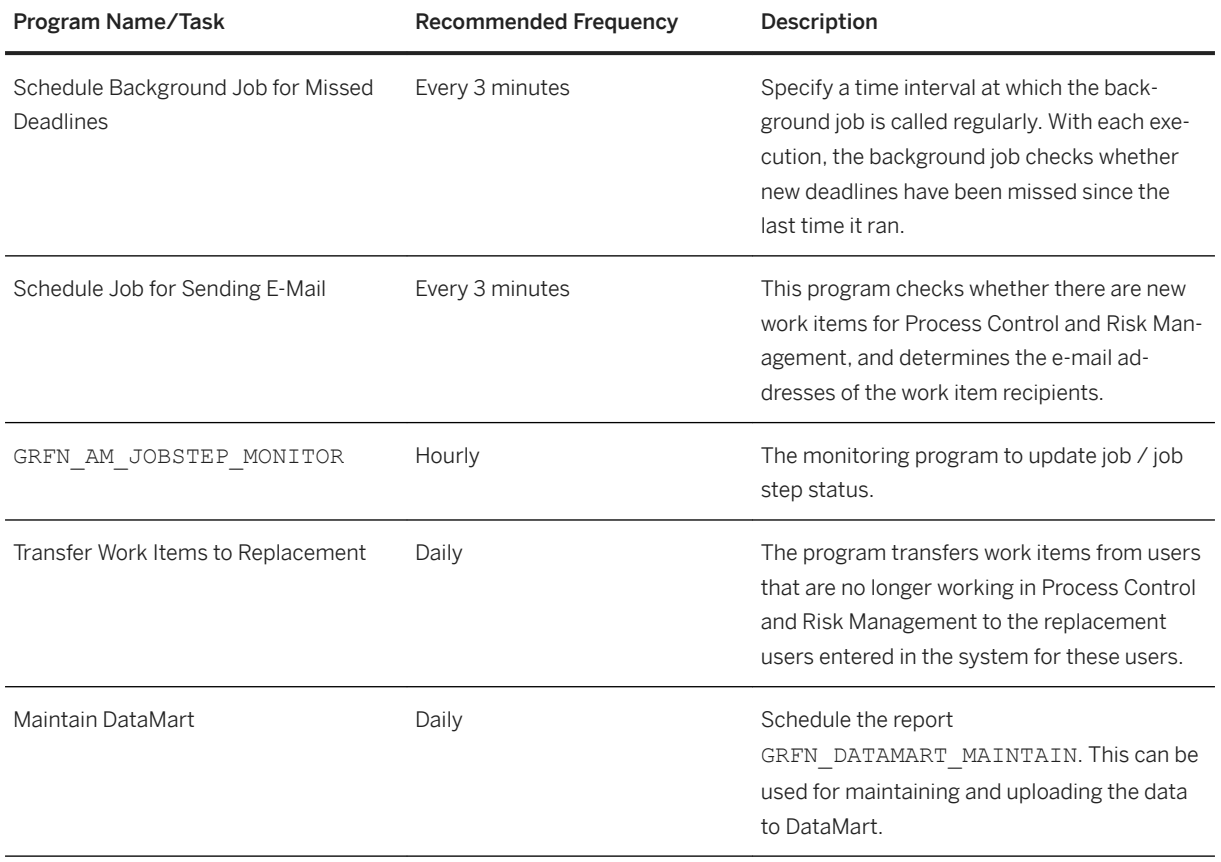

Scheduled Periodic Tasks

# <span id="page-41-0"></span>**6.2.4.2 Synchronization Tasks**

The following tasks are accomplished through the Customizing activities (transaction SPRO) found at **F** SAP *Reference IMG Governance, Risk, and Compliance Access Control Synchronization Jobs* .

Refer to the documentation next to each activity for detailed directions.

#### i Note

The frequencies are recommendations. Adjust them according to your business need. For example, when you are first implementing the product, you might want to run these tasks more often.

Synchronization Tasks

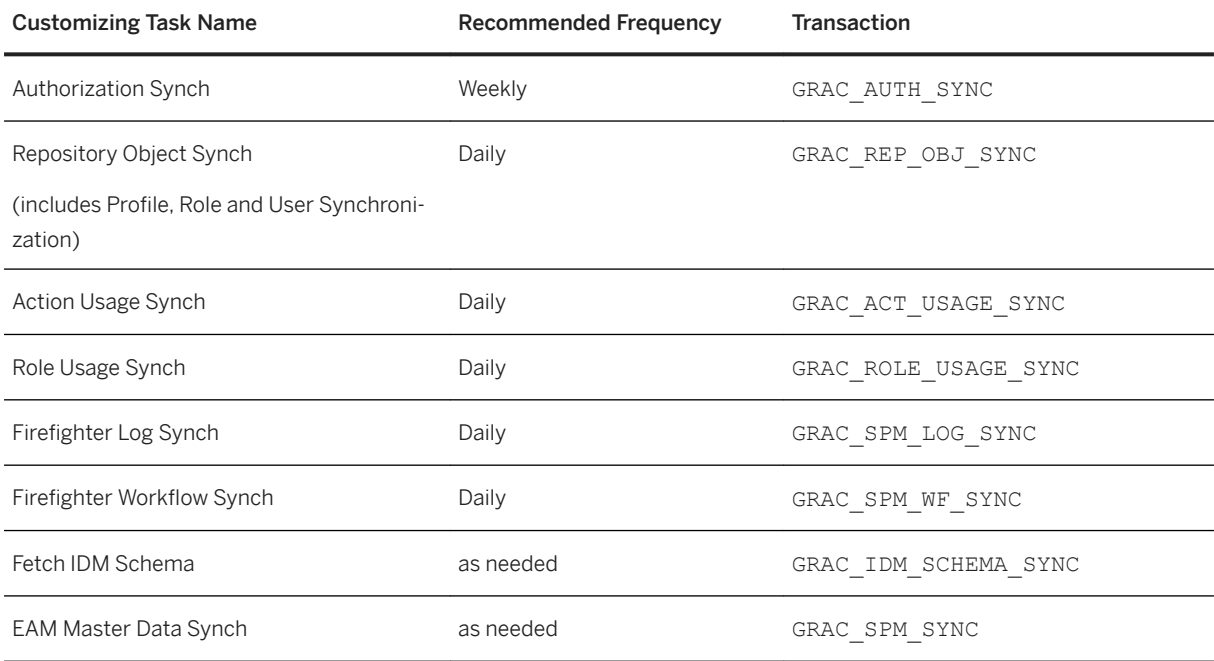

# **6.2.5 User Management**

The access control solution uses SAP NetWeaver for user management.

For more information, on user roles and authorizations, see the Security Guide at [https://help.sap.com/](https://help.sap.com/viewer/p/SAP_ACCESS_CONTROL) [viewer/p/SAP\\_ACCESS\\_CONTROL](https://help.sap.com/viewer/p/SAP_ACCESS_CONTROL)

# <span id="page-42-0"></span>**6.3 Data Archiving and Management**

The access control solution uses the SAP Information Lifecycle Management (ILM) framework to maintain data protection and archiving.

For information on using ILM, and on the access control data and archiving objects, see the *Security Guide for SAP Access Control 12.0.*

# **6.4 High Availability and Load Balancing**

The access control solution uses the SAP NetWeaver framework and tools for high availability and load balancing.

For more information, see the [Technical Operations Manual for SAP NetWeaver](https://help.sap.com/viewer/6522d0462aeb4909a79c3462b090ec51/7.5.10/en-US/5f4c63c099a3408488da11aab4254f07.html)

# **6.5 Software Change Management**

Software Change Management standardizes and automates software distribution, maintenance, and testing procedures for software landscapes and multiple software development platforms. These functions support your project teams, development teams, and application support teams.

Software Change Management establishes solution-wide change management that allows for specific maintenance procedures, global rollouts (including localizations), and open integration with third-party products.

This section provides additional information about the most important software components.

The following topics are covered:

- Transport and Change Management: Enables and secures the distribution of software changes from the development environment to the quality assurance and production environment.
- Development Request and Development Release Management: Enables customer-specific maintenance procedures and open integration with third-party products.
- Template Management: Enables and secures the rollout of global templates, including localizations.
- Quality Management and Test Management: Reduce the time, cost, and risk associated with software changes.
- Support Packages and SAP Notes Implementation: Provide standardized software distribution and maintenance procedures.
- Release and Upgrade Management: Reduces the time, cost, and risk associated with upgrades.

## <span id="page-43-0"></span>**6.5.1 Transport and Change Management**

For transport and change management issues, the procedures of SAP NetWeaver apply.

 $\rightarrow$  Recommendation

For more information, see [Technical Operations Manual for SAP NetWeaver.](https://help.sap.com/viewer/6522d0462aeb4909a79c3462b090ec51/7.5.10/en-US/5f4c63c099a3408488da11aab4254f07.html)

## **6.5.2 Development Requests and Development Release Management**

The standard procedures of SAP NetWeaver apply.

For more information, see [Technical Operations Manual for SAP NetWeaver.](https://help.sap.com/viewer/6522d0462aeb4909a79c3462b090ec51/7.5.10/en-US/5f4c63c099a3408488da11aab4254f07.html)

## **6.5.3 Support Packages and Patch Implementation**

We recommend you implement Support Package Stacks (SP-STACKS), which are sets of Support Packages and patches for the respective product version that must be used in the given combination.

Read the corresponding Release and Information Notes (RIN) before you apply any Support Packages or Patches of the selected SP-Stack.

The RIN and support packages are available at the SAP Support Portal: [http://support.sap.com/patches](http://help.sap.com/disclaimer?site=http%3A%2F%2Fsupport.sap.com%2Fpatches) ...

## **6.6 Troubleshooting**

The access control solution is an add-on component for SAP NetWeaver and uses the same troubleshooting tools for the SAP NetWeaver Application server.

For more information, go to the SAP Support Portal > Tools at [http://support.sap.com](http://help.sap.com/disclaimer?site=http%3A%2F%2Fsupport.sap.com) ...

#### i Note

When reporting any issues for troubleshooting, use component GRC-SAC.

# <span id="page-44-0"></span>**6.6.1 Configuring Remote Connection to SAP Support**

SAP offers access to remote support and remote services. You have to set up a remote network connection to SAP.

For information on how to setup and use *Remote Connections*, go to [https://support.sap.com/](http://help.sap.com/disclaimer?site=https%3A%2F%2Fsupport.sap.com%2Fremoteconnections) [remoteconnections](http://help.sap.com/disclaimer?site=https%3A%2F%2Fsupport.sap.com%2Fremoteconnections) .

Read-Only Role

For remote support from SAP, a support user must have read-only access to the support tools. Since these applications are built upon the NetWeaver ABAP stack, a support user can use the SAP standard CSS remote support tool which is accessible through the SAPGUI or web browser.

The access control solution uses this read-only role: SAP\_GRAC\_DISPLAY\_ALL.

# **6.6.2 Support Components**

You can use the following components information when requesting support for the access control solution.

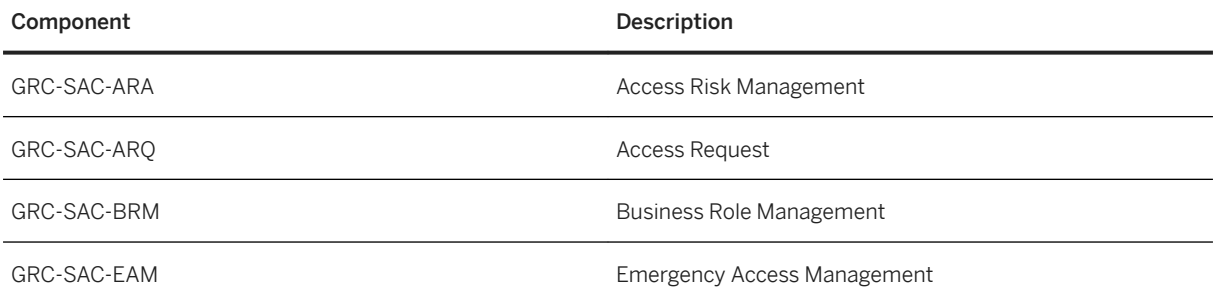

# **6.7 Categories of System Components for Backup and Restore**

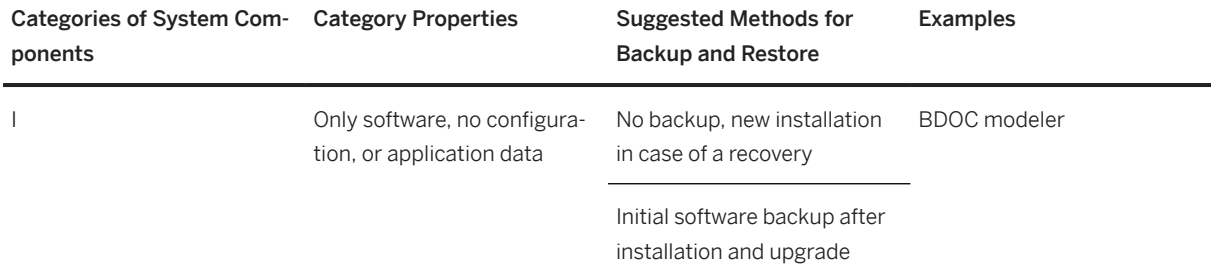

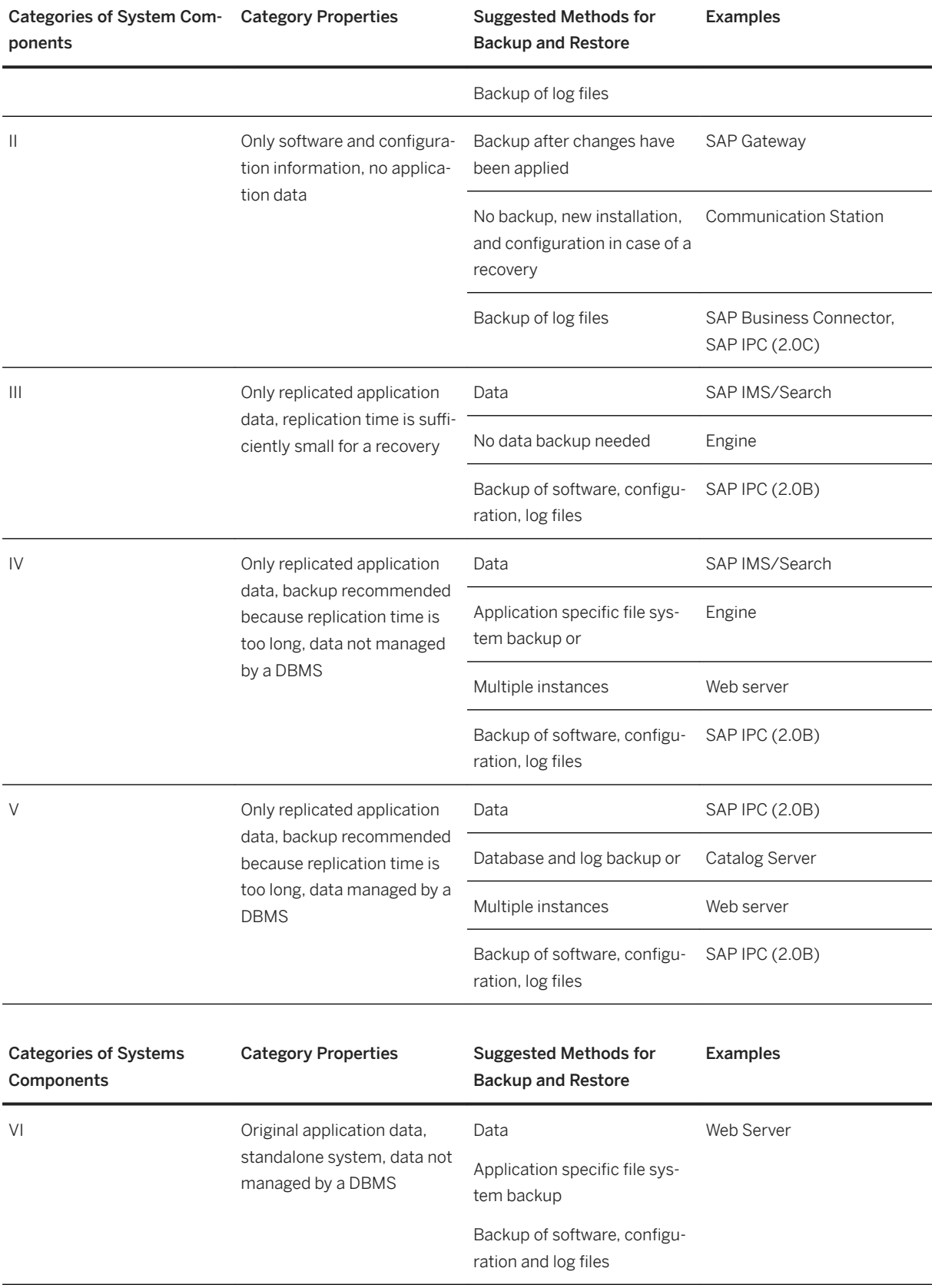

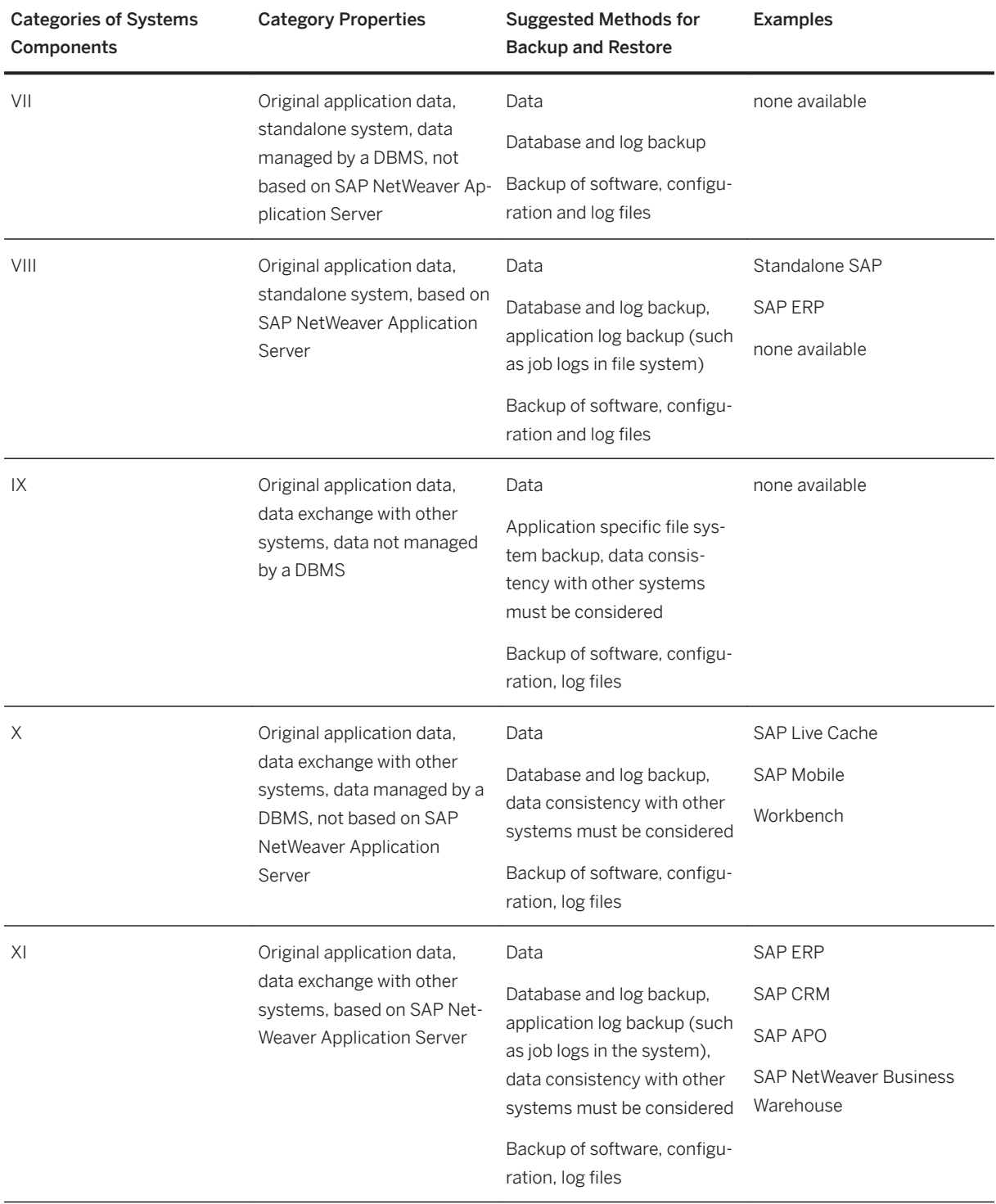

# **Important Disclaimers and Legal Information**

## **Hyperlinks**

Some links are classified by an icon and/or a mouseover text. These links provide additional information. About the icons:

- Links with the icon  $\blacktriangleright$ : You are entering a Web site that is not hosted by SAP. By using such links, you agree (unless expressly stated otherwise in your agreements with SAP) to this:
	- The content of the linked-to site is not SAP documentation. You may not infer any product claims against SAP based on this information.
	- SAP does not agree or disagree with the content on the linked-to site, nor does SAP warrant the availability and correctness. SAP shall not be liable for any damages caused by the use of such content unless damages have been caused by SAP's gross negligence or willful misconduct.
- Links with the icon  $\mathcal{P}_2$ : You are leaving the documentation for that particular SAP product or service and are entering a SAP-hosted Web site. By using such links, you agree that (unless expressly stated otherwise in your agreements with SAP) you may not infer any product claims against SAP based on this information.

## **Beta and Other Experimental Features**

Experimental features are not part of the officially delivered scope that SAP guarantees for future releases. This means that experimental features may be changed by SAP at any time for any reason without notice. Experimental features are not for productive use. You may not demonstrate, test, examine, evaluate or otherwise use the experimental features in a live operating environment or with data that has not been sufficiently backed up. The purpose of experimental features is to get feedback early on, allowing customers and partners to influence the future product accordingly. By providing your

feedback (e.g. in the SAP Community), you accept that intellectual property rights of the contributions or derivative works shall remain the exclusive property of SAP.

## **Example Code**

Any software coding and/or code snippets are examples. They are not for productive use. The example code is only intended to better explain and visualize the syntax and phrasing rules. SAP does not warrant the correctness and completeness of the example code. SAP shall not be liable for errors or damages caused by the use of example code unless damages have been caused by SAP's gross negligence or willful misconduct.

## **Gender-Related Language**

We try not to use gender-specific word forms and formulations. As appropriate for context and readability, SAP may use masculine word forms to refer to all genders.

 $@$  2019 SAP SE or an SAP affiliate company. All rights reserved.

No part of this publication may be reproduced or transmitted in any form or for any purpose without the express permission of SAP SE or an SAP affiliate company. The information contained herein may be changed without prior notice.

Some software products marketed by SAP SE and its distributors contain proprietary software components of other software vendors. National product specifications may vary.

These materials are provided by SAP SE or an SAP affiliate company for informational purposes only, without representation or warranty of any kind, and SAP or its affiliated companies shall not be liable for errors or omissions with respect to the materials. The only warranties for SAP or SAP affiliate company products and services are those that are set forth in the express warranty statements accompanying such products and services, if any. Nothing herein should be construed as constituting an additional warranty.

SAP and other SAP products and services mentioned herein as well as their respective logos are trademarks or registered trademarks of SAP<br>SE (or an SAP affiliate company) in Germany and other countries. All other product and service names mentioned are the trademarks of their respective companies.

Please see <https://www.sap.com/about/legal/trademark.html>for additional trademark information and notices.

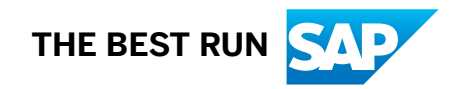